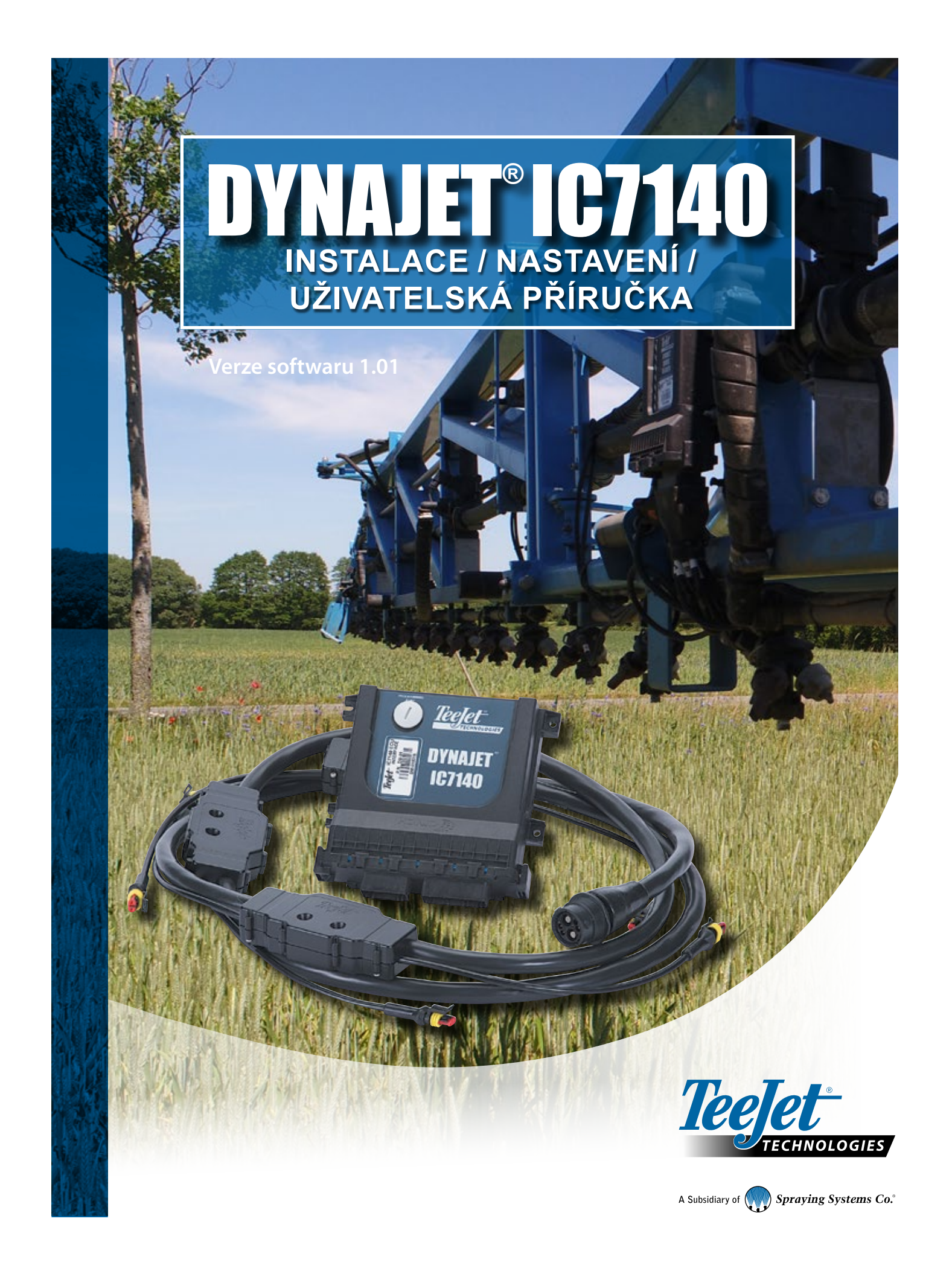

#### **Autorská práva**

© 2019 TeeJet Technologies. Všechna práva vyhrazena. Žádná část tohoto dokumentu ani v něm popisovaných počítačových programů nesmí být bez předchozího písemného souhlasu společnosti TeeJet Technologies reprodukována, kopírována, fotokopírována, překládána ani redukována žádným způsobem nebo prostředky, včetně elektronických nebo strojově čitelných forem, záznamů ani jiným způsobem.

#### **Obchodní značky**

Pokud není uvedeno jinak, všechny další značky a názvy produktů jsou považovány za obchodní značky nebo registrované ochranné známky příslušných společností nebo organizací.

#### **Omezení odpovědnosti**

SPOLEČNOST TEEJET TECHNOLOGIES POSKYTUJE TENTO DOKUMENT "TAK, JAK JE", A TO BEZ JAKÝCHKOLIV ZÁRUK, AŤ JIŽ VYJÁDŘENÝCH, NEBO PŘEDPOKLÁDANÝCH. NENÍ PŘEDPOKLÁDANÁ ŽÁDNÁ ODPOVĚDNOST ZA AUTORSKÁ NEBO PATENTOVÁ PRÁVA. SPOLEČNOST TEEJET TECHNOLOGIES NENESE V ŽÁDNÉM PŘÍPADĚ ODPOVĚDNOST ZA JAKÉKOLIV ZTRÁTY V PODNIKÁNÍ, ZTRÁTY ZISKU, ZTRÁTY POUŽITÍ NEBO DAT, PŘERUŠENÍ PODNIKÁNÍ NEBO ZA NEPŘÍMÉ, ZVLÁŠTNÍ, NÁHODNÉ NEBO NÁSLEDNÉ ŠKODY JAKÉKOLIV POVAHY, A TO I V PŘÍPADĚ, ŽE SPOLEČNOST TEEJET TECHNOLOGIES BYLA OBEZNÁMENÁ O TAKOVÝCH ŠKODÁCH ZPŮSOBENÝCH SOFTWAREM TEEJET TECHNOLOGIES.

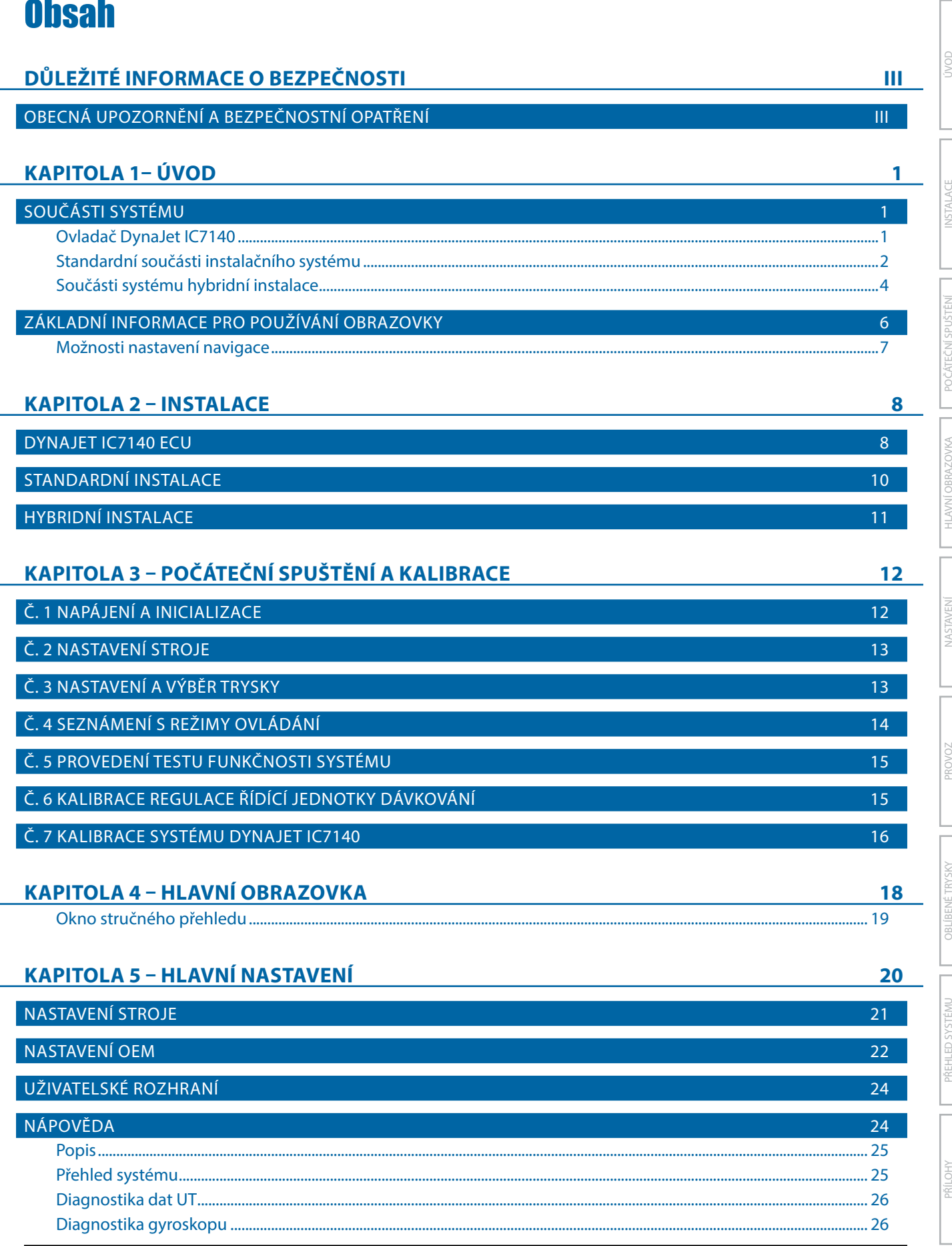

![](_page_3_Picture_172.jpeg)

UVOD NASTAVE I POVATEVI SUSTÉMI I ILAZIJOBRAVOVKA I ZASTAVENÍ I PROVON I I OBLIBENÍ TRVSKY I PREHED SYSTÉMU PR<br>UVOD NASTAVE I POVATEVI SUSTÉMI I ILAZIJOBRAVOVKA I ZASTAVENÍ I PROVON I I OBLIBENÍ TRVSKY I PREHED SYSTÉMU

I HAVNÍ OBRAZOVKA HLAVNÍ ZASTAVENÍ HLAVNÍ TROVONA HLAVNÍ OBEL BENETRYSKY

POČÁTEČNÍ SPUŠTĚNÍ INSTALACE

POČÁTEČNÍ SPUŠTĚN

# <span id="page-4-0"></span>**DŮLEŽITÉ INFORMACE O BEZPEČNOSTI**

Veškeré pokyny týkající se bezpečnosti a provozu je třeba si přečíst předtím, než bude systém uveden do chodu. Bezpečný provoz stroje je zodpovědností operátora. Bezpečnostní postupy musí být vyvěšeny v blízkosti zařízení a musí být pro operátora zřetelně viditelné a čitelné. Bezpečnostní postupy by měly být v souladu s veškerými místními předpisy a předpisy společnosti, právě tak jako s materiálovým bezpečnostním listem (MSDS). S žádostí o pomoc se obracejte na místního prodejce.

## **Definice výstražných symbolů:**

![](_page_4_Picture_4.jpeg)

**NEBEZPEČÍ!** Tento symbol je vyhrazen pro nejextrémnější situace, kdy hrozí těžká újma na zdraví nebo hrozí bezprostřední nebezpečí smrti.

![](_page_4_Picture_6.jpeg)

**VAROVÁNÍ!** Tento symbol značí nebezpečnou situaci, která může vyústit v těžkou újmu na zdraví nebo smrt.

![](_page_4_Picture_8.jpeg)

**VÝSTRAHA!** Tento symbol značí nebezpečnou situaci, která může vyústit v lehkou nebo středně těžkou újmu na zdraví.

![](_page_4_Picture_10.jpeg)

**POZNÁMKA:** Tento symbol označuje postupy, kterých by si měl být operátor vědom.

# OBECNÁ UPOZORNĚNÍ A BEZPEČNOSTNÍ OPATŘENÍ

![](_page_4_Picture_13.jpeg)

#### **NEBEZPEČÍ!**

- Přečtěte si následující pokyny. Pokud vám pokyny po přečtení návodu nebudou jasné, obraťte se prosím na místního prodejce.
	- Udržujte zařízení mimo dosah dětí.
	- Nepoužívejte stroj pod vlivem alkoholu nebo jakýchkoliv nedovolených látek.
	- Některé systémy obsahují topné ventilátory. Nikdy topné těleso nezakrývejte, jinak hrozí vážné nebezpečí požáru!

![](_page_4_Picture_19.jpeg)

#### **VAROVÁNÍ! NEBEZPEČÍ ÚRAZU ELEKTRICKÝM PROUDEM**

- Před tím, než začnete s prací na konkrétní součásti, ujistěte se, že je veškeré elektrické napájení vypnuto a nedá se náhodně zapnout.
- Před použitím obloukové svářečky na zařízení, nebo čemkoliv k němu připojeném, odpojte napájecí kabely.
- U systémů, které mají pohon s proměnlivým kmitočtem, je nebezpečí úrazu elektrickým proudem v důsledku zbytkového napětí. Není přípustné zařízení otvírat, ani odpojovat systém nebo provádět rychlá spojení, nejméně 5 minut po odpojení proudu.
- Uvádějte systém do chodu pouze s pomocí zdroje uvedeného v návodu. Pokud si nejste zdrojem jistí, obraťte se na kvalifikovaného pracovníka údržby.
- Nepoužívejte vysokotlaké čističe k čištění elektrických součástí. Mohlo by to vést k jejich poškození a vystavit operátora nebezpečí úrazu elektrickým proudem.
- Napájení elektřinou musí být správně vedeno a připojeno k zařízení. Veškeré spoje musí odpovídat specifikovaným požadavkům.

# TeeJet® Technologies

![](_page_5_Picture_1.jpeg)

## **VAROVÁNÍ! VYSOKOTLAKÉ HYDRAULICKÉ SYSTÉMY**

- Při práci na hydraulických systémech vždy noste osobní ochranné pracovní prostředky (OOPP).
- Když pracujete na hydraulických systémech, držte se pokynů výrobce pro schválenou údržbu.
- Pokud pracujete na hydraulických systémech, vždy zařízení vypněte. Při otevírání systému, který byl předtím pod tlakem, proveďte odpovídající bezpečnostní opatření.
- Uvědomte si, že hydraulický olej může být extrémně horký a pod vysokým tlakem.

#### **VAROVÁNÍ! NAKLÁDÁNI S CHEMICKÝMI LÁTKAMI**

- Při nakládání s chemickými látkami vždy noste OOPP.
- Vždy se řiďte bezpečnostními štítky a pokyny od výrobce nebo dodavatele chemických látek.
- Operátoři by měli mít úplné informace o povaze a množství materiálu, s nímž mají pracovat.
- **• DODRŽUJTE STÁTNÍ A MÍSTNÍ PŘEDPISY OHLEDNĚ NAKLÁDÁNÍ, POUŽÍVÁNÍ NEBO LIKVIDACE ZEMĚDĚLSKÝCH CHEMIKÁLIÍ.**

#### **VAROVÁNÍ! TLAKOVÝ POSTŘIKOVACÍ SYSTÉM**

- Při používání tlakového postřikovacího systému je důležité, abyste si byli vědomi odpovídajících bezpečnostní opatření. Kapaliny pod tlakem mohou proniknout pokožkou a způsobit vážnou újmu na zdraví.
- Tlak v systému by nikdy neměl překročit mez stanovenou pro součást s nejnižším možným tlakem. Vždy si buďte vědomi možností svého systému a všech jeho součástí, maximálních tlaků a rychlostí průtoku.
- Filtry lze otevřít pouze, pokud jsou ruční ventily před a za filtrem v zavřené poloze. Pokud bude nutné z potrubí vyjmout jakékoliv zařízení, ruční ventily před a za filtrem musí být v zavřené poloze. Pokud budou znovu namontovány, ujistěte se, že montáž proběhla správně, že toto zařízení náležitě funguje a že veškeré spoje dobře těsní.
- Přívodní potrubí zařízení by mělo odpovídat veškerým místními předpisům a předpisům společnosti a musí být správně vedeno a připojeno k zařízení. Veškeré spoje musí odpovídat specifikovaným požadavkům.
- Doporučuje se vypustit a vyčistit nádrž na kapalinu, pokud zařízení nebude delší dobu používáno.

#### **VAROVÁNÍ! BEZPEČNOST AUTOMATICKÉHO ŘÍZENÍ**

- Aby nedošlo k těžké újmě na zdraví nebo smrti v důsledku přejetí vozidlem nebo automatizovaného pohybu systému řízení, nikdy neopouštějte sedadlo operátora, pokud je systém zapnutý.
- Aby nedošlo k těžké újmě na zdraví nebo smrti v důsledku přejetí vozidlem nebo automatizovaného pohybu systému řízení, ujistěte se, že v okolí vozidla nejsou lidé, ani překážky, dřív než začnete se spouštěním, kalibrací, laděním nebo aktivací systému.
- Ujistěte se, že je zařízení dobře připevněno k odpovídajícím součástem.
- Po veřejných komunikacích nikdy nejezděte se zapnutým systémem.

#### **VÝSTRAHA! BEZPEČNOST, ÚDRŽBA A SERVIS ZAŘÍZENÍ**

- Zařízení by měli obsluhovat pouze správně vyškolení, kvalifikovaní pracovníci. Tito pracovníci musí mít prokazatelně schopnost zařízení obsluhovat.
- Před použitím musí operátor zkontrolovat, zda je zařízení v dobrém stavu a zda může být používáno bezpečně. Pokud tomu tak není, zařízení nemůže být použito.
- Operátor musí mít kdykoliv k dispozici veškeré OOPP.
- Pravidelně kontrolujte, zda systém nebo jeho součásti nejsou opotřebené nebo poškozené. Vyměňte nebo opravte je, pokud je třeba.
- Opravy nebo údržbu zařízení smějí provádět pouze kvalifikovaní oprávnění odborníci. Je třeba striktně dodržovat pokyny k údržbě a provozu.
- Operátor nebo technik údržby musí mít kdykoliv k dispozici kompletní návod k použití zařízení.

# TeeJet® Technologies

![](_page_6_Picture_1.jpeg)

#### **VÝSTRAHA! BEZPEČNOST KABELŮ A HADIC**

- Pravidelně kontrolujte, zda kabely nebo hadice nejsou opotřebené nebo poškozené. Vyměňte nebo opravte je, pokud je třeba.
- Kabely a hadice nesmí být vedeny prostřednictvím ostrých ohybů.
- Nepřipevňujte kabely a hadice k drahám s vysokými vibracemi nebo výkyvy v tlaku.
- Nepřipevňujte kabely a hadice k dráhám, jimiž jsou vedeny horké tekutiny.
- Chraňte kabely a hadice před ostrými předměty, nečistotami zařízení a nahromaděním materiálu.
- Nechte kabelům a hadicím dostatečnou délku, aby měly části, které se při provozu pohybují, volný pohyb a ujistěte se, že kabely a hadice nevisí zpod zařízení.
- Ponechte dostatek prostoru mezi kabely a hadicemi nářadí a provozních zón stroje.
- Při čištění zařízení chraňte kabely před vysokotlakým mytím.

![](_page_6_Picture_11.jpeg)

## **POZNÁMKA: PÉČE O DOTYKOVOU OBRAZOVKU**

- Udržujte dotykovou obrazovku zařízení z dosahu ostrých předmětů. Pokud se obrazovka dostane do kontaktu s ostrým předmětem, mohlo by to vést k poškození displeje.
- K čištění konzoly/displeje nepoužívejte silné chemické prostředky. Konzola/displej se správně čistí s použitím navlhčené měkké látky nebo antistatické utěrky, podobně jako když čistíte monitor počítače.

![](_page_6_Picture_15.jpeg)

#### **POZNÁMKA: DOPORUČENÉ NÁHRADNÍ DÍLY**

• Systém a jeho součásti byly navrženy tak, aby jejich společné působení poskytovalo systému nejlepší výkon. Pokud je nutné některé díly nahradit, doporučuje se použít pouze součásti od společnosti TeeJet, aby byla správná funkčnost a bezpečnost systému.

# <span id="page-8-0"></span>**KAPITOLA 1– ÚVOD**

Blahopřejeme k zakoupení vaší nové konzoly DynaJet IC7140 ECU postavené na architektuře ISOBUS. Při dodržování pokynů této příručky bude DynaJet IC7140 spolehlivým systémem řízení velikosti kapky.

Použijte se stávajícím univerzálním terminálem (UT)

- Funguje bezproblémově a zobrazuje se na jakémkoli ISOBUS UT
- Snadná navigační nabídka a zobrazení bohaté zobrazení dat
- Podle potřeby přidejte další ISOBUS ECU
- Standardizované zástrčky, kabely a software zjednodušují instalaci a konektivitu a vedou ke skutečné technologii "plug and play". DynaJet IC7140 ECU se implementuje a omezuje hardware v kabině

# SOUČÁSTI SYSTÉMU

DynaJet IC7140 nabízí dva typy instalací, standardní a hybridní.

- ► Standardní instalace nabízí dvojité výstupní ovladače, které jsou integrovány do svazku postřikovacího rámu a přizpůsobeny jednotlivému vybavení zákazníků.
- ► Hybridní instalace nabízí osm (8) možností výstupních ovladačů, kde se každý ovladač sestává z osmi (8) svazků trysek.

# **Ovladač DynaJet IC7140**

Ovladač DynaJet IC7140 pracuje ve spojení s existující řídící jednotkou dávkování, která reguluje průtok pomocí kontrolního ventilu nebo regulace čerpadla, aby dosáhl cílové aplikované dávky a zároveň zachovává cílové velikosti kapky, když dojde ke změně rychlosti. Tento systém pracuje pouze s automatickými řídícími jednotkami dávkování, které používají monitorovací systémy založené na průtoku a nikoli na tlaku. Automatické řídící jednotky dávkování vybavené pro regulaci založenou na průtoku a tlaku musí mít systém založený na tlaku zakázaný pro práci ve spojení s DynaJet IC7140.

Smyčka nezávislé automatické řídící jednotky dávkování pracuje stejně, jako by tomu bylo v případě, že by nebyla přítomna řídící jednotka DynaJet IC7140. Řídící jednotka DynaJet IC7140 mění výstup průtoku na jednotlivé trysky na základě vstupů poskytnutých operátorem týkajících se optimální velikosti kapky (tlak) pro aplikaci.

*Obrázek 1-1: Ovladač DynaJet IC7140*

![](_page_8_Picture_16.jpeg)

ÚVOD

# <span id="page-9-0"></span>**Standardní součásti instalačního systému**

![](_page_9_Picture_175.jpeg)

PROVOZ

![](_page_10_Figure_0.jpeg)

![](_page_10_Figure_1.jpeg)

OBLÍBENÉ TRYSKY NASTAVENÍ

OBLÍBENÉ TRYSKY

**OVOS** 

PŘEHLED SYSTÉMU

PŘEHLED SYSTÉMU

PŘÍLOHY

PROVOZ II NASTAVENÍ I HLAVNÍ OBRAZOVKA

NASTAVEN

**HLAVNÍ OBRAZOVKA** 

POČÁTEČNÍ SPUŠTĚNÍ INSTALACE

POČATEČNÍ SPUŠTĚNÍ

INSTAL

ÚVOD

# <span id="page-11-0"></span>**Součásti systému hybridní instalace**

![](_page_11_Picture_215.jpeg)

PRO

![](_page_12_Figure_0.jpeg)

POČÁTEČNÍ SPUŠTĚNÍ INSTALACE

POČATEČNÍ SPUŠTĚNÍ

**INSTALACE** 

OBLÍBENÉ TRYSKY NASTAVENÍ

OBLÍBENÉ TRYSKY

SOVO3<

PŘEHLED SYSTÉMU

**ŘEHLED SYSTÉMU** 

PŘÍLOHY

PROVOZ II NASTAVENÍ I HLAVNÍ OBRAZOVKA

NASTAVENÍ

**HLAVNÍ OBRAZOVKA** 

# <span id="page-13-0"></span>ZÁKLADNÍ INFORMACE PRO POUŽÍVÁNÍ OBRAZOVKY

Zobrazení DynaJet IC7140 obsahuje dostupná tlačítka ECU, interaktivní zobrazení informací a softwarová tlačítka.

- Při volbě ikony na displeji je nutný pevný dotyk.
- Možnosti nastavení NEJSOU při výběru automaticky ukládány. KLÁVESA PŘIJMOUT musí být vybrána, aby se nastavení uložilo. Vyberte KLÁVESU ESCAPE k ukončení bez uložení nastavení a návratu do předchozí nabídky.

*POZNÁMKA: Nabídky softwarových kláves a struktura dotykové obrazovky na displeji se mohou lišit od té, která je zobrazena v této uživatelské příručce v závislosti na použitém univerzálním terminálu.*

![](_page_13_Figure_6.jpeg)

![](_page_13_Figure_7.jpeg)

Přehled systému

**TTISEDE** 

![](_page_13_Picture_10.jpeg)

⋒

E

⋒

€

1E

Œ

⋒

£

é.

#### *Tabulka 1-1: Možnosti inicializační obrazovky*

![](_page_13_Picture_225.jpeg)

POČÁTEČNÍ SPUŠTĚNÍ INSTALACE

**POCATECNI** 

NAOZWARO INAMER

I HAVNÍ OBRAZOVKA HLAVNÍ ZASTAVENÍ HLAVNÍ TROVONA HLAVNÍ OBEL BENETRYSKY

NASTAVENÍ – THROVONÍ – THROBLIBENÍ TAYSKY – THROPADELED SYSTÉMU V

# <span id="page-14-0"></span>**Možnosti nastavení navigace**

*Obrázek 1-5: Navigace výběru obrazovek* 

![](_page_14_Figure_3.jpeg)

#### *Tabulka 1-2: Možnosti nastavení*

![](_page_14_Picture_255.jpeg)

![](_page_14_Picture_256.jpeg)

PŘEHLED SYSTÉMU

**REHLED SYSTÉMU** 

# **KAPITOLA 2 – INSTALACE**

DynaJet IC7140 nabízí dva typy instalací, standardní a hybridní. Standard nabízí dvojité výstupní ovladače, které jsou integrovány do svazku postřikovacího rámu a přizpůsobeny specifickému vybavení zákazníků. Hybridní instalace nabízí osm (8) možností výstupních ovladačů, kde se každý ovladač sestává z osmi (8) svazků trysek.

# DYNAJET IC7140 ECU

Tato část popisuje zařízení DynaJet IC7140 ECU.

*Obrázek 2-1: DynaJet IC7140 ECU Pohledy shora a zdola*

![](_page_15_Figure_6.jpeg)

![](_page_15_Picture_143.jpeg)

*POZNÁMKA: Před použitím DynaJet IC7140 zkontrolujte, zda je jednotka zabezpečena čtyřmi upevňovacími šrouby. Udržujte magnetické a elektromagnetické zařízení mimo systém DynaJet IC7140. Připojení systému DynaJet IC7140 v oblastech s vysokým vibracemi může negativně ovlivnit fungování systému. Důrazně doporučujeme připojit jej přímo k hlavnímu rámu vozidla nebo k něčemu, co je přímo připojeno k hlavnímu rámu.*

<span id="page-15-0"></span>**DVOL** 

PROVOZ

# *Orientace ECU*

DynaJet IC7140 ECU potřebuje vědět, která orientace je připojena, systém jinak nebude fungovat správně. Všimněte si směru štítku ECU, spojů a levých/pravých okrajů ve vztahu ke směru jízdy vozidla směrem dopředu. Tento pohled bude vždy, jako když se operátor dívá dolů z vrcholu kabiny.

- DynaJet IC7140 ECU musí být bezpečně připevněn k povrchu, který je pevně připevněn k vozidlu, a pohybuje se stejně s anténou GNSS.
- Během nastavení konzoly DynaJet IC7140 v hlavní nabídce -> Nastavení OEM je třeba přesně zadat orientaci DynaJet IC7140 ECU v části "Orientace ECU".

# **Ortogonální orientace**

DynaJet IC7140 ECU se montuje na vozidlo ortogonálně. To znamená, že DynaJet IC7140 ECU je na 90° úhlu nebo násobku 90 (0, 90, 180, 270) stupňů na všech třech osách (svisle, vodorovně a kolmo k ostatním dvěma) ve srovnání se směrem jízdy vozidla.

Vyberte jeden ze šesti (6) možných ortogonálních směrů, ve kterých je instalován DynaJet IC7140 ECU.

- W Vodorovný, štítek nahoru (výchozí umístění instalace)
- W Vodorovný, štítek dolů
- **◆ Svislý, konektory nahoru**
- **◆ Svislý, konektory dolů**
- W Svislý, levý okraj nahoru
- W Svislý, pravý okraj nahoru

![](_page_16_Figure_14.jpeg)

## *Tabulka 2-3: Ortogonální orientace ve srovnání s orientací vozidla*

*Výchozí umístění instalace*

OBLÍBENÉ TRYSKY NASTAVENÍ

OBLIBENÉ TRYSKY

PROVOZ II NASTAVENÍ I HLAVNÍ OBRAZOVKA

SVI

PŘEHLED SYSTÉMU | | NEDLESNÉ TRYSKY NEDLEDLÉ HLAVNÍ OBRZOVOZ | | HLAVNÍ OBRZOVOZ | | | NEDVLÉ TŘEMÉ | | NEDLED<br>Odkazy nedledlé tryště nedledlé tryště nedledlé tryště nedledlé tryště nedledlé tryště nedledlé tryště nedledl

**HLAVNÍ OBRAZOVKA** 

POČÁTEČNÍ SPUŠTĚNÍ INSTALACE

# <span id="page-17-0"></span>STANDARDNÍ INSTALACE

#### *Zdroj napájení*

Napájení musí vycházet z baterie pomocí kabelu s 60 ampéry, 45-05943. Napájení bude z baterie směrováno na postřikovací rám pomocí 6 napájecích kabelů měrky DP-xxxx.

Modul rozvodu napájení (PDM) přepíná napájení z baterie na ovladače. Hlavní svazek PDM může napájet až 80 trysek (40 trysek na každou stranu) DP-01. Při pohonu více než 80 trysek použijte PDM DP-02 s volitelným rozšiřovacím kabelem napájení DBP-Lxxxx. Model PDM DP-01-R nebo DP-02-R je určen pro změnu směru, montáž při instalaci dozadu nebo obráceně.

#### *Moduly ovladače a ukončovače*

Moduly ovladače DynaJet IC7140 DB2-00x-xxx-xxx-xxx-xxx jsou integrovány do svazku postřikovacího rámu a jsou přizpůsobeny specifickým roztečím a délce trysek. Kabely CAN jsou integrovány ve svazcích modulu ovladače. Vzhledem k tomu, že pořadí modulů ovladače je automaticky rozpoznáno při napájení, mohou být svazky změněny bez nutnosti změny konfigurace.

Při instalaci modulů ovladače DynaJet začněte s počátečním ukončovačem DBT-S nebo modulem ovladače s počátečním ukončovačem DB2-00x-S-xxx-xxx-xxx a poté je připojte k PDM, tak aby směřovaly z PDM do koncového ukončovače DBT-Enebo modul ovladače s koncovým ukončovačem DB2-00x-xxx-xxx-E-xxx.

## *Rozhraní tlaku*

Rozhraní tlaku 78-05137 se přímo připojuje k modulu DynaJet IC7140 ECU. Prodlužovací kabely 404-0045 nebo 404-0039 se používají pro připojení k senzoru tlaku na postřikovacím rámu.

*Modul rozhraní postřikovacího rámu (BIM)*  Svazek BIM spojuje DynaJet IC7140 a PDM. Může být namontován v kabině nebo venku v závislosti na vaší instalaci.

BIM 78-05091 je používán až pro 15 sekcí (1–15). BIM 78-05128 (nepovinné) je k dispozici pro systémy až pro 30 sekcí (16–30).

Na svazku BIM 45-10200 a 45-10204 připojte snímací kabely postřikovacího rámu (nebo létající vodiče) k existujícím výstupům sekce postřikovacího rámu stroje 12 V ZAPNUTO / 0 V VYPNUTO.

*POZNÁMKA: U systému BIM nebude kompenzace otočení k dispozici.* 

![](_page_17_Figure_14.jpeg)

#### *Obrázek 2-2: Standardní instalace*

**DVO** 

# <span id="page-18-0"></span>HYBRIDNÍ INSTALACE

## *Zdroj napájení*

Napájení musí být prováděno z baterie pomocí 60ampérového taveného kabelu 45-05943.

Napájení z baterie musí být vedeno na postřikovací rám pomocí 6 napájecích kabelů měrky 45-05942-xx.

Moduly pro rozvod energie 78-05121-xx musí být připojeny ke kabelům 45-05942-xx.

Napájení musí být vedeno z 78-05121-xx na každý ovladač DynaJet IC7140 78-05124 pomocí kabelů 45-05971-xx a 45- 05997-xx nebo 45-05998-xx.

## *Moduly a ukončovače ovladačů*

Pro osm (8) trysek bude existovat jeden ovladač DynaJet IC7140 78-05124.

• Namontujte každý ovladač DynaJet IC7140 do středu mezi osm (8) trysek, které ovládá.

Počáteční ukončovač 45-04006-START musí být připojen k DynaJet IC7140 ovladači 78-05124 pro sekci 1.

Koncový ukončovač 45-04006-END musí být připojen k modulu pohonu 78-05124 pro poslední sekci.

# *Svazky trysek*

Při instalaci svazku trysky 45-04005-xx-xx vždy začněte sekcí 1 a pokračujte až k poslední sekci.

Svazky trysek jsou navrženy pro konkrétní rozestup trysek.

Vždy začněte tryskou 1 a pracujte zleva doprava (při otočení ke stroji směrem vpředu).

#### *Kabely CAN*

Kabely CAN musí být propojeny sériově.

#### *Rozhraní tlaku*

Tlakové rozhraní 78-05137 se připojuje k modulu DynaJet IC7140 ECU. Prodlužovací kabely 404-0045 nebo 404-0039 se používají pro připojení k senzoru tlaku na postřikovacím rámu.

## *Modul rozhraní postřikovacího rámu (BIM)*  Svazek BIM spojuje DynaJet IC7140 a PDM.

BIM 78-05091 se používá až pro 15 sekcí (1–15). BIM 78-05128 (volitelný) je k dispozici pro systémy až do 30 sekcí (16–30).

Na svazek BIM 45-10200 a 45-10204 se dodávají snímací kabely postřikovacího rámu (nebo létající vodiče), které se mají vázat na stávající výstupy sekce postřikovacího rámu stroje 12 V ZAPNUTO / 0 V VYPNUTO.

#### *POZNÁMKA: U systému BIM nebude kompenzace otočení k dispozici.*

![](_page_18_Figure_24.jpeg)

PŘÍLOHY

# **KAPITOLA 3 – POČÁTEČNÍ SPUŠTĚNÍ A KALIBRACE**

Následující kroky jsou vyžadovány při prvním nastavení systému DynaJet IC7140. Po dokončení tohoto nastavení a kalibraci by měl být provoz možný.

*VAROVÁNÍ! Při každé změně trysky nebo při výměně trysek je nutné před zahájením provozu provést kalibraci systému (kroky 4–7). Nesprávná konfigurace a kalibrace systému bude mít za následek podstandardní výkon. Po dokončení může provoz pokračovat.*

Dostupné ECU

*POZNÁMKA: Informace o ECU se budou lišit v závislosti na parametrech nastavených uživatelem a výrobcem OEM.*

# Č. 1 NAPÁJENÍ A INICIALIZACE

Napájení se nepřetržitě dodává do regulátoru. Univerzální terminál (UT) umožní přístup k možnostem a provozu regulátoru.

• Při změně nebo připojování jiných nebo dalších elektronických součástí do systému je třeba konzolu znovu zapnout a vypnout.

Po spuštění bude systém cyklicky přepínat mezi následujícími obrazovkami.

- X Inicializační obrazovka Během spuštění je inicializační obrazovka zobrazena po dobu pěti (5) sekund, nebo dokud nejsou zkontrolovány všechny ovladače.
- ► Licenční smlouva s koncovým uživatelem Se zobrazí po inicializační obrazovce a nepovolí přístup na hlavní obrazovku, dokud nebude potvrzena stisknutím tlačítka Přijmout.
- X Hlavní obrazovka Po dokončení inicializace a potvrzení Licenční smlouvy s koncovým uživatelem se zobrazí hlavní obrazovka. Na hlavní obrazovce je zobrazeno více hodnot, které poskytují rychlý přehled o stavu systémových součástí.

*Obrázek 3-1: Sekvence napájení a inicializace*

#### J. ਨਰਰ **Dynalet<sup>®</sup>** 1004  $\overline{\bullet}$ ততত End User License Agreement ALWAYS READ AND FOLLOW THE<br>CHENTCAL LABEL'S DIRECTIONS.<br>Droplet size classifications<br>and in accordance with ASABE<br>Standard SS72.1. Classifications<br>Standard SS72.1. Classifications are subject to change. The<br>chemical being sprayed, tank<br>mixes, temperature, humidity,<br>wind speed, vehicle speed, etc. Â  $\epsilon$ **Tynalet®** তৰ Þ≣ F) Nozzies 18 Sections 18 闃 Drivers  $10$  $\overline{a}$ Boom Module  $\mathbf{1}$ Start Terminator End Terminator

<span id="page-19-0"></span>**NO** 

# <span id="page-20-0"></span>Č. 2 NASTAVENÍ STROJE

Nastavení stroje se nachází na obrazovce Hlavní nabídky. Při počátečním nastavení systému se důrazně doporučuje nastavit parametry pro počet sekcí, trysek na sekci a max senzor tlaku. Další nastavení stroje a uživatelské parametry lze po kalibraci systému upravit podle potřeby.

#### *POZNÁMKA:Parametry nastavení stroje musí odpovídat instalované trysce.*

- 1. Na hlavní obrazovce stiskněte KLÁVESU HLAVNÍHO NASTAVENÍ **...**
- 2. Vyberte **Nastavení stroje** .
- 3. Nastavte:
	- ▶ Počet sekcí Nastavení počtu sekcí postřikovacího rámu.
	- $\triangleright$  Trysky na sekci Stisknutím klávesy se šipkou přejdete na obrazovku trysek na sekci. Zadejte hodnotu pro každou sekci.
	- $\blacktriangleright$  Maximální senzor tlaku Zadejte maximální hodnotu tlaku, jak je uvedeno na štítku senzoru tlaku.

# Č. 3 NASTAVENÍ A VÝBĚR TRYSKY

Přednastavení oblíbených trysek umožňuje uložit až pět (5) trysek, které lze rychle vyvolat. Tento postup používejte pro rychlý přístup k nejčastěji používaným postřikovým tryskám, včetně použití pro počáteční kalibraci při spouštění.

## *Vytvoření oblíbených trysek*

- 1. Na hlavní obrazovce stiskněte KLÁVESU OBLÍBENÉ TRYSKY .
- 2. Vyberte TLAČÍTKO PŘIDAT TRYSKU . Výběr trysky bude vytvořen v souvisejícím umístění oblíbených položek.
- 3. Na obrazovce Výběr trysky
	- $\blacktriangleright$  Vyberte sérii trysek.
	- $\blacktriangleright$  Vyberte kapacitu trysky.
- 4. Stisknutím KLÁVESY PŘEDCHOZÍ OBRAZOVKA dokončete výběr a vraťte se na obrazovku Oblíbené trysky.
- 5. Opakujte kroky 2 a 3 a vytvořte další oblíbené trysky.

#### *Vyberte aktuální trysku*

Pokud je vytvořeno více oblíbených položek:

1. Vyberte trysku, kterou chcete použít při testu funkčnosti systému.

#### *Obrázek 3-2: Nastavení stroje*

*Obrázek 3-3: Výběr trysky*

![](_page_20_Picture_24.jpeg)

#### **Dynalet<sup>®</sup>** œ ততত Nozzies 1A Nozzie Favorites a ĥ **TT11004** 777 TT11004 TT11004 TT11004 Nozzle Selection П Ser ies Turbo Ter. In उठ Al Turbo TwinJett Nozz I Al Turbo Twindets<br>TTI Twindets<br>Turbo Teedet8<br>Turbo Teedet8 Induction Turbo TwinJet®<br>TwinJet® 110 TX ConeJet0  $\overline{\mathbf{x}}$ T.OR ConeJets **XR TeeJeth 110**<br>XRC TeeJeth 110 TT11004

PŘÍLOHY

<span id="page-21-0"></span>Č. 4 SEZNÁMENÍ S REŽIMY OVLÁDÁNÍ

![](_page_21_Figure_1.jpeg)

Tlakoměr trysky

Další informace o jednotlivých režimech naleznete v kapitole "Provoz".

Tlak aktuální trysky

# <span id="page-22-0"></span>Č. 5 PROVEDENÍ TESTU FUNKČNOSTI SYSTÉMU

Následující pokyny poskytují návod, jak provést test funkčnosti systému.

- Před pokusem o použití zařízení DynaJet IC7140 se ujistěte, že aktuální systém řízení dávkování funguje normálně.
	- 1. Na UT vyberte DynaJet IC7140, přejděte na Provozní obrazovku .
	- 2. Nastavte provozní režim DynaJet IC7140 do manuálního režimu **.**
	- 3. Pomocí KLÁVESY ZVÝŠENÍ PWM + nastavte pracovní cyklus PWM na 100 %. To způsobí, že systém bude fungovat, jako kdyby nebyl přítomen DynaJet IC7140.
	- 4. Pomocí této konfigurace ověříte, zda systém řízení dávkování funguje normálně.
- Potvrďte funkčnost sekce postřikovacího rámu.
	- 1. Pokračujte v provozu DynaJet IC7140 v manuálním režimu **...**
	- 2. Pomocí KLÁVESY SNÍŽENÍ PWM -, nastavte pracovní cyklus PWM na 50 %.
	- 3. ZAPNĚTE hlavní spínač (na řídící jednotce dávkování nebo na jiných spínačích řízení sekce postřikovacího rámu)
	- 4. Pomocí přepínacího boxu ZAPNĚTE každou sekci, která ověřuje, zda se správná sekce zbarví modře na provozní obrazovce DynaJet IC7140.
	- 5. VYPNĚTE hlavní spínač. Na provozní obrazovce DynaJet IC7140 zkontrolujte, zda jsou nyní všechny sekce šedé.
- Potvrďte, že každý z odpovídajících solenoidů e-ChemSaver dostává impuls.
	- 1. Ověřte, že tlak na mechanické měrce je blízko zobrazení digitálního tlaku na provozní obrazovce DynaJet IC7140.

*POZNÁMKA: Kvůli mechanickým ztrátám nebudou senzory přesně odpovídat. Zadejte maximální hodnotu tlaku, jak je uvedeno na štítku senzoru tlaku.*

Tím se potvrdí základní funkčnost systému DynaJet IC7140. Další podrobnosti o jemném kalibrování systému jsou uvedeny v sekci "Kalibrace systému DynaJet IC7140" této příručky.

# Č. 6 KALIBRACE REGULACE ŘÍDÍCÍ JEDNOTKY DÁVKOVÁNÍ

Následující postup určuje nejagresivnější zesílení regulačního ventilu řídící jednotky dávkování, který bude fungovat ve všech tlakových rozsazích.

Než začnete:

- Ujistěte se, že produktové čerpadlo poskytuje větší průtok, než jsou maximální nároky systému. Prostudujte si specifikace výrobce postřikovače.
- Nejagresivnější hodnota bude zaznamenána při zvýšení zesílení ventilu, dokud systém nezačne oscilovat, a následným snížením nastavení, dokud systém nebude na této hodnotě stabilní.

*POZNÁMKA: Na základě specifického systému řídící jednotky dávkování se mohou použít jiná specifická nastavení řídící jednotky dávkování*

- Během těchto testů musí být řídící jednotka dávkování v automatickém režimu.
- Pro dosažení minimálních a maximálních provozních tlaků pro specifickou trysku, která se používá za každého zkušebního stavu, musí být uživatel schopen buď: nastavit cílovou aplikovanou dávku nebo nastavit rychlost stroje

# **Testy impulzů průtoku**

Následující testy potvrdí, že impulz průtoku přes solenoidy neovlivní stabilitu řídící jednotky dávkování, i když je pracovní cyklus nižší než 50 %.

- 1. Nastavte provozní režim DynaJet IC7140 do manuálního režimu **.**
- 2. Pomocí KLÁVES ZVÝŠENÍ a SNÍŽENÍ PWM + nastavte pracovní cyklus PWM tak, jak je uvedeno v každém testu.
- 3. Proveďte testy podle níže uvedených sekcí a zaznamenávejte hladiny tlaku v průběhu každého testu.
- 4. Nastavte zesílení ventilu řídící jednotky dávkování na nejvyšší hodnotu, která bude fungovat u všech tří následujících testů. Bude se jednat o nejnižší hodnotu zesílení, kterou lze najít ve 3 testech. Jakmile je tato hodnota stanovena, není třeba tuto hodnotu znovu měnit.

Pokud systém přijatelně nepracuje s touto hodnotou zesílení při každém manuálním nastavení cyklu, pak je v systému něco špatně a je třeba to vyřešit před pokusem o kalibraci DynaJet IC7140. Pokud vyžadujete další podporu, obraťte se na zákaznickou podporu TeeJet Technologies nebo na autorizovaného prodejce TeeJet Technologies.

INSTALACE

NASTAVENÍ

OBLIBENÉ TRYSKY

PŘÍLOHY

## <span id="page-23-0"></span>*Test 1 – Pracovní cyklus 100 %*

1. Začněte nastavením pracovního cyklu DynaJet IC7140 na **100 %** .

## **Test 1A – Minimální provozní tlak**

- 2. Stanovte hodnotu zesílení řídící jednotky dávkování s provozním tlakem na MINIMUM.
- 3. Snižte cílové dávkování nebo rychlost stroje, dokud systém nedosáhne minimálního provozního tlaku.
- 4. Nastavte hodnotu zesílení až do ustálení.

Hodnota zesílení řadiče při minimálním tlaku:

## **Test 1B – Maximální provozní tlak**

- 5. Nastavte hodnoty zesílení řídící jednotky dávkování s provozním tlakem na MAXIMUM.
- 6. Zvyšte cílové dávkování nebo rychlost stroje, dokud systém nedosáhne minimálního provozního tlaku.
- 7. Nastavte hodnotu zesílení až do ustálení.

Hodnota zesílení řadiče při maximálním tlaku:

## *Test 2 – Pracovní cyklus 50 %*

1. Začněte nastavením pracovního cyklu DynaJet IC7140 na **50 %** .

#### **Test 2A – Minimální provozní tlak**

- 2. Nastavte zesílení/hodnoty řídící jednotky dávkování s provozním tlakem na MINIMUM.
- 3. Snižte cílové dávkování nebo rychlost stroje, dokud systém nedosáhne minimálního provozního tlaku.
- 4. Nastavte hodnotu zesílení až do ustálení.

Hodnota zesílení řadiče při minimálním tlaku:

## **Test 2B – Maximální provozní tlak**

- 5. Nastavte zesílení/hodnoty řídící jednotky dávkování s provozním tlakem na MAXIMUM.
- 6. Zvyšte cílové dávkování nebo rychlost stroje, dokud systém nedosáhne minimálního provozního tlaku.
- 7. Nastavte hodnotu zesílení až do ustálení.

Hodnota zesílení řadiče při maximálním tlaku:

## *Test 3 – Pracovní cyklus "Minimální cyklus výkonu"*

1. Začněte nastavením pracovního cyklu DynaJet IC7140 na hodnotu "Minimálního cyklu výkonu" (výchozí hodnota je 30 %)

#### **Test 3A**

- 2. Nastavte zesílení/hodnoty řídící jednotky dávkování s provozním tlakem na MINIMUM.
- 3. Snižte cílové dávkování nebo rychlost stroje, dokud systém nedosáhne minimálního provozního tlaku.
- 4. Nastavte hodnotu zesílení až do ustálení.

Hodnota zesílení řadiče při minimálním tlaku:

#### **Test 3B**

- 5. Nastavte zesílení/hodnoty řídící jednotky dávkování s provozním tlakem na MAXIMUM.
- 6. Zvyšte cílové dávkování nebo rychlost stroje, dokud systém nedosáhne minimálního provozního tlaku.
- 7. Nastavte hodnotu zesílení až do ustálení.

Hodnota zesílení řadiče při maximálním tlaku:

## Č. 7 KALIBRACE SYSTÉMU DYNAJET IC7140

Hrubé zesílení se zvýší, dokud systém nebude oscilovat přes cílový tlak. Jakmile k tomu dojde, zvýší se jemné zesílení, aby se oscilace vyhladily/eliminovaly.

- Příliš nízké hrubé zesílení způsobí, že systém bude stabilní, ale bude se pomalu dostávat na cíl.
- Příliš vysoké hrubé zesílení způsobí, že systém přestřelí cílový rozsah, když dojde ke změně rychlosti.
- Příliš nízké jemné zesílení umožní systému pokračovat v oscilaci.
- Příliš vysoké jemné zesílení způsobí, že systém bude příliš rychle oscilovat a způsobí ránu v systému.
- Čím nižší je cílový tlak, tím vyšší je možné nastavit jemné zesílení, takže je třeba provést kalibraci při nejvyšším tlaku / nejmenší velikosti kapky, se kterou bude stroj obvykle zacházet.
- Pro co nejlepší kalibraci je nutné provést změny rychlosti.
- Upřednostňovány jsou simulované změny rychlosti, ale řízení stroje je přijatelné.
- Jsou vyžadovány ustálené otáčky.

1. Z obrazovky hlavního nastavení vyberte **Nastavení stroje** .

*Obrázek 3-5: Nastavení stroje – Hrubé a jemné zesílení*

![](_page_24_Figure_3.jpeg)

# **Kalibrace systému**

Následující kroky použijí ke kalibrování systému nastavení hrubého a jemného zesílení v DynaJet IC7140:

- 1. Nastavte IC7140 DynaJet na režim kapky
- 2. Zvolte použitou trysku z obrazovky Oblíbené trysky .
- 3. V Hlavním nastavení -> Strana 2 Nastavení stroje nastavte hrubé zesílení na **2** a jemné zesílení na **2** .
- 4. V Hlavním nastavení -> Strana 1 Nastavení OEM zakažte bod skoku nastavením hodnoty na **0** .
- 5. Spusťte konfiguraci nejvyššího tlaku / nejmenší velikosti kapky.
- 6. Zapište si hodnoty hrubého a jemného zesílení pro referenci pro ověření s nižším tlakem / větší velikosti kapky.
- 7. Spusťte kontrolu nižšího tlaku / větší velikosti kapky.
- 8. V Hlavním nastavení -> Strana 1 Nastavení OEM povolte bod skoku nastavením hodnoty na **0,35 baru** / **5 psi** .

Bude-li na stroji použita více než jedna velikost trysky, spusťte test se stejnými hodnotami pro hrubé a jemné zesílení pro ostatní trysky. Vždy kontrolujte při nejvyšším tlaku / nejmenší velikosti kapky, která se obvykle používá.

# *Nejvyšší tlak / nejmenší velikost kapky*

## **Kalibrace hrubého zesílení**

1. Na provozní obrazovce s použitím tlačítek velikosti kapky , zvolte nejvyšší tlak / nejmenší velikost kapky, která se obvykle používá, zakázáním kláves velikosti kapky

![](_page_24_Figure_18.jpeg)

- 2. Spusťte systém a při změně rychlosti se na měřidle trysky DynaJet IC7140 zobrazí kosočtverec s aktuálním tlakem trysky.
- 3. Zvyšte hrubé zesílení, dokud systém nezačne oscilovat přes cílový tlak. Většina strojů pracuje s nastavením mezi 4 a 6 pro hrubé zesílení.

Hodnota hrubého zesílení při nejvyšším tlaku / nejmenší velikosti kapky:

## **Kalibrace jemného zesílení**

- 4. Při stejných změnách rychlosti jako dříve se na měřidle trysek zobrazí kosočtverec s aktuálním tlakem trysky
- 5. Začněte zvyšovat jemné zesílení, dokud se nezastaví oscilace a cílová rychlost a tlak nebudou stabilní. Většina strojů pracuje s nastavením mezi 8 a 12 pro jemné zesílení.

Hodnota jemného zesílení při nejvyšším tlaku / nejmenší velikosti kapky: \_\_\_\_

## *Nižší tlak / větší velikost kapky*

6. Po nastavení hrubého a jemného zesílení pomocí tlačítek velikosti kapky  $\overline{z}$  zvolte nižší tlak / větší velikost kapky, která bude obvykle použita, zakázáním klíčů velikosti kapky  $\approx$ 

– Příklad: 무모모물 교고 스스트 등

7. Spusťte systém pomocí stejných změn rychlosti a při změně rychlosti se na měřidle trysky DynaJet IC7140 zobrazí kosočtverec s aktuálním tlakem trysky.

Pro aplikace s nižším tlakem nebude obvykle nutné nastavení měnit.

PROVOZ II NASTAVENÍ I HLAVNÍ OBRAZOVKA

SOVO3<

ΓNÍ SAN

**HLAVNÍ OBRAZOVKA** 

INSTALACE

INSTAL

POČÁTEČNÍ NASTAVENÍ

POČÁTEČNÍ NASTAVENÍ

# **KAPITOLA 4 – HLAVNÍ OBRAZOVKA**

Hlavní obrazovka poskytuje přístup k dostupným funkcím DynaJet IC7140.

*POZNÁMKA: Informace o ECU se budou lišit v závislosti na parametrech nastavených uživatelem a výrobcem OEM.*

#### *Obrázek 4-1: Hlavní obrazovka*

![](_page_25_Figure_5.jpeg)

## *Tabulka 4-4: Možnosti hlavní obrazovky*

![](_page_25_Picture_159.jpeg)

<span id="page-25-0"></span>**DVOL** 

OBLÍBENÉ TRYSKY

# <span id="page-26-0"></span>**Okno stručného přehledu**

Sekce stručný přehled na hlavní obrazovce zobrazuje několik hodnot, které uživatele upozorňují na stav systému. Následující sada informací informuje uživatele o aktuálním stavu implementace a označí všechny problémy zobrazením výstrahy.

Informace zobrazené v rychlém přehledu:

- Trysky počet trysek
- Sekce počet sekcí
- Ovladače počet ovladačů
- Modul postřikovacího rámu počet modulů postřikovacího rámu
- Počáteční ukončovač počet počátečních ukončovačů
- Koncový ukončovač počet koncových ukončovačů

Pomocí klávesy Přehled systému získáte další podrobnosti o systémových součástech.

![](_page_26_Figure_11.jpeg)

## *Obrázek 4-2: Příklad přehledu systému*

![](_page_26_Figure_13.jpeg)

# **Chyby inicializace**

Chyby inicializace se zobrazují na hlavní obrazovce a upozorní operátora na určité problémy a zabrání konzole vstoupit do provozního režimu, dokud není opravena.

- Trysky Chyba nastavení postřikovacího rámu způsobená počtem trysek na postřikovači, který se neshoduje s DynaJet IC7140
- Sekce Počet sekcí chyb v důsledku neshody počtu sekcí na postřikovači s DynaJet IC7140
- Ovladače Chyba chybějícího ovladače kvůli tomu, že nejméně jeden ovladač není ve snímači SBĚRNICE přítomen
- Modul postřikovacího rámu Chyba modulu rozhraní postřikovacího rámu (BIM) v důsledku ztráty komunikace s BIM
- Počáteční ukončovač Chyba počátečního ukončovače z důvodu nerozpoznání počátečního ukončovače
- Koncový ukončovač Chyba koncového ukončovače z důvodu nerozpoznání koncového ukončovače

![](_page_26_Figure_22.jpeg)

Příklad chyby inicializace

Pomocí klávesy Přehled systému **zí získáte další podrobnosti** o narušení součásti systému, která se zobrazí červeně s ikonou chyby.

## *Obrázek 4-4: Příklad chyby v přehledu systému*

![](_page_26_Figure_26.jpeg)

Další informace naleznete v kapitole "Přehled systému" nebo "Příloha C – Průvodce pro odstraňování závad".

# <span id="page-27-0"></span>**KAPITOLA 5 – HLAVNÍ NASTAVENÍ**

Nabídka hlavního nastavení konfiguruje nastavení stroje, možnosti OEM, možnosti uživatelského rozhraní a přístup k nabídce  $\mathbb{B}^{\square}$ nápovědy včetně diagnostických obrazovek.

*POZNÁMKA: Struktura nabídky na displeji se může lišit od té, která je zobrazena v této uživatelské příručce v závislosti na použitém UT. Tato uživatelská příručka zobrazí všechny dostupné možnosti.*

*Obrázek 5-1: Přehled obrazovky hlavního nastavení*

![](_page_27_Figure_5.jpeg)

![](_page_27_Picture_153.jpeg)

![](_page_27_Picture_154.jpeg)

<span id="page-28-0"></span>![](_page_28_Picture_188.jpeg)

# **Přístup k obrazovce hlavního nastavení**

Obrazovka hlavního nastavení je přístupná z hlavní obrazovky.

#### *Hlavní obrazovka*

1. Stiskněte KLÁVESU OBRAZOVKY HLAVNÍHO NASTAVENÍ **.** 

*Obrázek 5-2: Obrazovka hlavního nastavení – z hlavní obrazovky*

![](_page_28_Picture_7.jpeg)

# NASTAVENÍ STROJE

Nastavení stroje se používá ke konfiguraci nastavení stroje.

- *VAROVÁNÍ! Při každé změně trysky nebo při výměně trysek je potřeba před zahájením provozu dokončit kalibraci systému (kroky 4–7 v kapitole "Počáteční spuštění a kalibrace"). Tyto konfigurace mohou mít vliv na nastavení hrubého a jemného zesílení. Nesprávná konfigurace a kalibrace systému bude mít za následek podstandardní výkon.*
- 1. Z obrazovky hlavního nastavení vyberte **Nastavení stroje** .

#### *Obrázek 5-3: Nastavení stroje*

![](_page_28_Picture_13.jpeg)

POČÁTEČNÍ

PŘÍLOHY

## <span id="page-29-0"></span>*Počet sekcí*

Nastavuje počet sekcí postřikovacího rámu.

## *Trysky na sekci*

Nastaví počet míst trysky pro každou sekci postřikovacího rámu. Sekce jsou číslovány zleva doprava, při pohledu na stroj směrem vpřed.

- 1. Vyberte ŠIPKU TRYSKY NA SEKCI ...
- 2. Pro každou dostupnou sekci vytvořte počet trysek.

## *Obrázek 5-4: Trysky na sekci*

![](_page_29_Picture_350.jpeg)

Použití těchto softwarových kláves vám usnadní vytváření nastavení:

![](_page_29_Picture_10.jpeg)

Stejný počet trysek – Stisknutím nastavíte, aby měly **1→n** všechny sekce stejný počet trysek jako je hodnota nastavená pro Sekci 1

Symetrické sekce – Stisknutím určíte, zda jsou sekce spárovány, a proto sdílejte stejné trysky na sekci. Sekce vpravo se zrcadlí se sekcemi vlevo.

## *Rozestup trysek*

Nastavuje míry mezer mezi tryskami.

*POZNÁMKA: Aby nedošlo k nesprávné rychlosti ošetření, musí se vzdálenost trysek vynásobená počtem trysek shodovat s šířkou sekce.*

## *Senzor tlaku Maximální*

Nastavuje a ověřuje maximální hodnotu senzoru tlaku tím, že bere v úvahu maximální tlak vytištěný na senzoru tlaku.

## *Minimální cyklus výkonu*

Nastavuje procento minimálního cyklu výkonu, které bude DynaJet řídit.

## *Zpoždění kontrolního držení*

Když dojde ke změně stavu přepínače postřikovacího rámu, nebude DynaJet provádět úpravy ovládacích prvků pro zadané časové období.

# *Hrubé zesílení*

Jedná se o agresivnější nastavení zesílení, které bude mít největší vliv na stabilitu a funkci systému DynaJet. Hrubé zesílení provádí velké úpravy pracovního cyklu a pokouší se převést skutečný tlak zpět na cílový. Příliš vysoká nastavení hrubého zesílení způsobí oscilaci tlaku.

#### *Jemné zesílení*

Umožňuje ovládacímu systému provádět drobné úpravy v blízkosti cíle, s cílem stabilních tlaků a minimálního překročenícíle.

# NASTAVENÍ OEM

Nastavení OEM se používá pro konfiguraci dalšího nastavení řadiče. Nabídka nastavení OEM je chráněna heslem a nastavení v této nabídce se přímo vztahují k vybavení od výrobce OEM. Požádejte výrobce nebo místního prodejce o servis a přístupový kód.

- 1. Z obrazovky hlavního nastavení vyberte **Nastavení OEM** .
- 2. Vyberte pole pro zadání přístupového kódu vpravo od možnosti nabídky.
- 3. K zadání přístupového kódu použijte číselnou klávesnici nebo posuvnou lištu.

*Pro přístupový kód kontaktujte výrobce nebo místního prodejce.*

- 4. Vybráním KLÁVESY PŘIJMOUT dokončíte proces odemknutí
- 5. Vyberte z následujících možností:
	- ▶ Frekvence PWM Rychlost opakování signálu PWM. Frekvenci lze nastavit od 5 Hz do 25 Hz (5 až 25krát za sekundu) v přírůstcích po 1 Hz. Zvýšení frekvence v případě vypnutí solenoidů poskytuje méně času mezi přeskakováním, ale snižuje rychlost nastavovacího průtoku, a to z důvodu pevné doby zapnutí a vypnutí solenoidů. Nastavení "Frekvence PWM" také upravuje velikost "256 bodů PWM", které v té době použily mnoho hodnot nastavení výrobce OEM.
	- $\triangleright$  Trvání zapnutí impulsu Během "Zapnutí impulsu" (počátek každého frekvenčního cyklu PWM) se solenoidy zapnou na plný výkon, bez jakýchkoliv impulsů "Držení proudu" pro úsporu energie. Hodnota "Trvání zapnutí impulsu" určuje, kolik z "256 bodů PWM" je přiřazeno k "zapnutému impulsu". Zvýšením počtu bodů se zvýší počet "zapnutých impulsů". Vzhledem k tomu, že nastavení vyšší frekvence PWM zkracuje hodnotu "trvání zapnutí impulsu", může být nutné zvýšit hodnotu "trvání zapnutí impulsu", pokud se solenoidy neotevřou při vyšších PWM frekvencích.

POČÁTEČNÍ SPUŠTĚNÍ INSTALACE

POCATECNI SPUSTENI

HLAVNI OBRAZOVKJ

- ▶ Nastavení držení aktuální frekvence Umožňuje upravit, kolik z "256 bodů PWM" je přiřazeno k "Frekvenci držení proudu", což ovládá frekvenci impulsů "Držení proudu". Impulsy "Držení proudu" se používají ke snížení napájení rozptýleného solenoidem. Zapnutí a vypnutí pohonu k solenoidům snižuje celkový proud do solenoidu dolů na aktuální hodnotu držení. Hodnota "Držení proudu" je to, co je potřeba, aby se solenoid otevřel, ale je mnohem menší než proud potřebný pro zapnutí solenoidu.
- **>** Pracovní cyklus držení proudu Upravuje, kolik z "256 bodů PWM" je v "Pracovním cyklu držení proudu", které ovládají čas vypnutí impulsů "Držení proudu". Zvýšení mimočasových impulsů "Pracovní cyklus držení proudu" snižuje napájení rozptýlené solenoidem. Kontrola pracovní cyklu pohonu solenoidu umožňuje snížení celkového proudu až na aktuální hodnotu držení proudu solenoidu. Hodnota držení proudu je to, co je potřeba pro zachování otevření solenoidu, ale je mnohem menší než proud potřebný k otevření solenoidu. Pokud je počet bodů "Frekvence držení proudu" 10 a "Pracovní cyklus držení proudu" 5, je pracovní cyklus "Držení proudu" 50 %, což snižuje proud solenoidu na polovinu.
- $\blacktriangleright$  Fázové odsazení Řídí, jak dlouho po "zapnutém impulsu lichých trysek" začíná zpoždění "zapnutého impulsu sudých trysek". Vzhledem k tomu, že existuje "256 bodů PWM" na "frekvenční cyklus", je při 50% odsazení 128 bodů. Pokud byla hodnota nastavena na 0, pak budou liché a sudé trysky pulzovat současně.
- ▶ Bod skoku Rychlost tlaku změny hodnoty, která se používá jako aktivační bod, který způsobí, že při dosažení aktivačního bodu v procentech pracovní cyklus PWM poskočí na 100 %.
- X Maximální cyklus výkonu Nastavuje pracovní cyklus, ve kterém je kontrola tlaku považována za maximální.
- $\triangleright$  Doba vypnutí PWM Řídí velikost "Pulsu vypnutí" generovaného na konci "pracovního cyklu". "Puls vypnutí" zkracuje čas potřebný k uzavření solenoidu. Jednotky jsou desetiny milisekundy, takže hodnota 20 se rovná 2,0 milisekundám.
- ▶ Limit nízkého napětí Stanovuje limit pro nejnižší povolené napětí ovladačů.
- ▶ Limit nízkého napětí Stanovuje limit pro nejvyšší povolené napětí ovladačů.
- ▶ Limit nízkých ampérů Stanovuje limit pro nejnižší povolený proud pro solenoidy.
- ► Limit vysokých ampérů Stanovuje limit pro nejvyšší povolený proud pro solenoidy.
- ▶ Alarm vysokého tlaku Stanovuje úroveň vysokého tlaku systému, při které bude alarm aktivován.
- ▶ Snížení velikosti kapky Nastavte jakou rychlostí bude indikátor grafu tlaku na provozní obrazovce reagovat na změny tlaku.

▶ Orientace ECU – Vyberte jeden ze šesti možných ortogonálních směrů, ve kterých se instaluje DynaJet IC7140 ECU. To znamená, že ECU je na 90° úhlu nebo násobku 90 (0, 90, 180, 270) stupňů na všech třech osách (svisle, vodorovně a kolmo k ostatním dvěma) ve srovnání se směrem jízdy vozidla.

Všimněte si směru štítku ECU, spojů a levých/pravých okrajů ve vztahu ke směru jízdy vozidla směrem dopředu. Tento pohled bude vždy, jako když se operátor dívá dolů z vrcholu kabiny.

#### *Obrázek 5-5: Nastavení OEM*

![](_page_30_Figure_16.jpeg)

HLAVNÍ

NASTAVENÍ

OBLÍBENÉ TRYSKY

**BL** 

# <span id="page-31-0"></span>UŽIVATELSKÉ ROZHRANÍ

Nastavení uživatelského rozhraní umožňuje operátorovi nastavit preferovaný UT, zvukový signál sekce postřikovacího rámu a zapnout vizuální kompenzaci.

1. Na obrazovce hlavního nastavení **E** vyberte  **Uživatelské rozhraní** .

#### *Obrázek 5-6: Uživatelské rozhraní*

![](_page_31_Picture_5.jpeg)

## *Použijte přednostní UT*

Nastavuje preferenci univerzálního terminálu (UT).

- ▶ Je-li k dispozici více než jeden UT na ISOBUS CAN,
	- Vyberte **Zapnout** pro použití aktuálního UT
	- Vyberte **Vypnout** pro použití jiného UT na ISOBUS CAN
	- *POZNÁMKA: Pokud jsou všechny z nich nastaveny na "vypnuto", systém náhodně vybere, který UT se má použít.*
- X Pokud je k dispozici pouze jeden UT, vyberte **Vypnuto**
- *POZNÁMKA: Pokud není ve sběrnici CAN další UT, musí být vždy nastaven na "Vypnuto".*

#### *Zvukový signál sekce postřikovacího rámu*

Povolí/zakáže zvukový signál při zapnuté nebo vypnuté sekci postřikovacího rámu.

#### *Zapnutí vizuální kompenzace*

Povolí/zakáže vizuální graf kompenzace na provozních obrazovkách.

# NÁPOVĚDA

Nabídka nápovědy umožňuje operátorovi zobrazit systémové informace, diagnostiku UT a diagnostiku gyroskopu; a zadat přehled systému.

- 1. Na obrazovce hlavního nastavení **E** vyberte **Nápovědu**.
- 2. Vyberte z následujících možností:
	- $\triangleright$  Popis obsahuje informace o konzole a modulech
	- X Přehled systému slouží k zobrazení přehledu vybraných systémových prvků, které pomáhají při odstraňování potíží a diagnostice všech provozních problémů systému a postřikovacích rámů
	- ▶ Nástroj pro diagnostiku dat UT obsahuje informace týkající se virtuálního terminálového řadiče
	- ▶ Diagnostika gyroskopu obsahuje informace o gyroskopu

#### *Obrázek 5-7: Nápověda*

![](_page_31_Figure_27.jpeg)

# <span id="page-32-0"></span>**Popis**

Na obrazovce popisu se zobrazí data verze nebo sériového čísla pro všechny moduly nalezené v systému DynaJet IC7140.

- Verze softwaru
- Sériové číslo desky ECU
- Verze rozhraní postřikovacího rámu
- Ovladače
- Číslo ID SBĚRNICE ISO
- ISO 11783 Název OEM
- ISO 11783 Kód výrobce

#### *Obrázek 5-8: Popis*

![](_page_32_Picture_11.jpeg)

# *Ovladače*

Na obrazovce ovladačů je zobrazena verze softwaru ECU, sériové číslo a data pro všechny ovladače nalezené v systému DynaJet.

1. Vybrat ŠIPKU OVLADAČŮ **. Vybrat** 

*Obrázek 5-9: Popis -> Ovladače*

![](_page_32_Figure_16.jpeg)

# **Přehled systému**

Zobrazí systém graficky, aby mohl operátor vyhledat jakékoliv problémy a také poskytnout informace o vybraných ovladačích nebo solenoidech.

Podrobnosti naleznete v kapitole "Přehled systému".

#### *Obrázek 5-10: Přehled systému*

 $\sigma$ 

কৰক

![](_page_32_Figure_21.jpeg)

Pomocí těchto softwarových kláves můžete procházet ovladače a solenoidy:

![](_page_32_Picture_23.jpeg)

Další ovladač – Stisknutím získáte přístup k dalšímu ovladači na další obrazovce

Předchozí ovladač – Stisknutím získáte přístup k předchozímu ovladači na předchozí obrazovce

Další solenoid – Stisknutím zobrazíte další solenoid vybraného ovladače

PŘÍLOHY

# <span id="page-33-0"></span>**Diagnostika dat UT**

Obsahuje informace týkající se virtuálního terminálového řadiče.

- UT a adresa ECU adresa, kterou UT získal na SBĚRNICI
- Část 6 Verze a stav
- Velikost softwarové klávesy zobrazuje velikost softwarové klávesy v pixelech
- Virtuální číslo celkový počet možných softwarových kláves.
- Fyzické číslo počet softwarových kláves, které lze najednou zobrazit v boční nabídce
- Písmo definování malých, velkých písmen a atributů
- Barva označuje barevné schéma použité v systému
- HW hardware
- Formát datamasky určuje velikost obrazovky v pixelech

#### *Obrázek 5-11: Diagnostika dat UT*

![](_page_33_Picture_269.jpeg)

Pomocí těchto softwarových kláves můžete měnit UT nebo odstranit rezervy objektů:

![](_page_33_Picture_15.jpeg)

Další UT – Stisknutím přepnete mezi terminály/řadiči v případě, že se jich používá víc

![](_page_33_Picture_17.jpeg)

Odstranit fondy objektů – Stisknutím odstraníte uložené informace na UT a přinutíte, aby UT nahrál všechny informace z řadiče na příští cyklus napájení

# **Diagnostika gyroskopu**

Obsahuje informace týkající se gyroskopu.

- Orientace
	- Vodorovný, štítek nahoru
	- Vodorovný, štítek dolů
	- Svislý, konektory nahoru
	- Svislý, konektory dolů
	- Svislý, levý okraj nahoru
	- Svislý, pravý okraj nahoru
- Úhel X / rozteč Toto je přední a zadní rotace DynaJet IC7140 ECU ve srovnání s vozidlem. O kolik stupňů se musí provést otočení z polohy základní orientace [X: dopředu, Y: dopravo], aby odpovídala skutečné orientaci na vozidle.
- Úhel Y / natočení Toto je rotace DynaJet IC7140 ECU ze strany na stranu ve srovnání s vozidlem. O kolik stupňů se musí provést otočení z polohy základní orientace [X: dopředu, Y: dopravo], aby odpovídala skutečné orientaci na vozidle.
- Úhel Z / vybočení Toto je rotace DynaJet IC7140 ECU ve srovnání s vozidlem při pohledu shora. O kolik stupňů se musí provést otočení z polohy základní orientace [X: dopředu, Y: dopravo], aby odpovídala skutečné orientaci na vozidle.

#### *Obrázek 5-12: Diagnostika gyroskopu*

![](_page_33_Figure_32.jpeg)

# <span id="page-34-0"></span>**KAPITOLA 6 – PROVOZ**

Provozní obrazovka poskytuje uživateli důležité informace a ovládací prvky při práci se systémem. Informace na provozní  $\hat{\mathbf{z}}$ obrazovce se budou lišit v závislosti na parametrech nastavených uživatelem a výrobcem OEM. Softwarové klávesy na provozní obrazovce umožňují přístup ke všem funkcím, které jsou během provozu požadovány a změní se v případě, že je vybrán provozní režim.

![](_page_34_Figure_3.jpeg)

#### *Tabulka 6-6: Možnosti provozní obrazovky*

![](_page_34_Picture_213.jpeg)

INSTAL

HLAVNÍ OBRAZOVKA

**HLAVNÍ OBRAZOVKA** 

OBLÍBENÉ TRYSK

## <span id="page-35-0"></span>**Přístup na provozní obrazovku**

K provozní obrazovce lze získat přístup z hlavní obrazovky nebo z chybové zprávy.

## *Hlavní obrazovka*

1. Stiskněte KLÁVESU PROVOZU

*Obrázek 6-2: Provozní obrazovka – Z hlavní obrazovky*

![](_page_35_Picture_6.jpeg)

*Chybová zpráva* 1. Vyberte KLÁVESU PROVOZU

*Obrázek 6-3: Provozní obrazovka – Prostřednictvím chybové zprávy*

![](_page_35_Picture_9.jpeg)

# PROVOZNÍ REŽIMY

Existují tři typy provozních režimů:

![](_page_35_Picture_12.jpeg)

Manuální režim – Vyberte požadovanou trysku a cílové procento pracovního cyklu PWM

![](_page_35_Picture_14.jpeg)

Režim kapky – Vyberte požadovanou trysku a rozsah cílové velikosti kapky

![](_page_35_Picture_16.jpeg)

Režim tlaku – Vyberte požadovanou trysku a cílový tlak postřikovacího rámu

*POZNÁMKA: Mnoho faktorů jako je například rychlost ošetření, hustota materiálu, rychlost, model trysek / velikost / rozestup, může omezit schopnost DynaJet IC7140 splnit cíl ovládacího prvku.*

Postup při výběru provozního režimu:

1. Stiskněte tlačítko INDIKÁTOR AKTUÁLNÍHO PROVOZNÍHO REŽIMU A REŽIM ZMĚNY TLAČÍTKA **Dinese za na tlakoměru trysky.** Režimy se přepnou z manuálního režimu do režimu kapky do režimu tlaku.

# **Manuální režim**

Vyberte požadovanou trysku a cílové procento pracovního cyklu PWM. Systém vypočítá a zobrazí velikosti kapky vybrané trysky. DynaJet IC7140 bude řídit cílové procento pracovního cyklu.

![](_page_35_Figure_23.jpeg)

*Obrázek 6-4: Provozní obrazovka – Manuální režim*

## *Nastavení pracovního cyklu PWM*

![](_page_35_Picture_26.jpeg)

Zvýšení PWM – Stisknutím zvyšte procento pracovního cyklu PWM

Snížení PWM – Stisknutím snižte procento pracovního cyklu PWM

*Obrázek 6-5: Tlakoměr – Indikátor tlaku*

![](_page_35_Figure_31.jpeg)

Současný tlak

POČÁTEČNÍ SPUŠTĚNÍ INSTALACE

bod

NAVH

NAOZ

ă

# <span id="page-36-0"></span>**Režim kapky**

Vyberte požadovanou trysku a rozsah cílové velikosti kapky. Systém vypočítá a zobrazí střední tlak postřikovacího rámu potřebný ke splnění tohoto rozsahu velikosti kapky pro zvolenou trysku. DynaJet IC7140 se přizpůsobí, aby se zachoval cílový rozsah velikosti kapky.

*Obrázek 6-6: Provozní obrazovka – Režim kapky*

![](_page_36_Figure_4.jpeg)

# *Velikost kapky povolená/zakázaná*

Pomocí těchto softwarových kláves povolte nebo zakažte velikosti kapky. Výběr kapky nemůže být v rámci sekvence velikosti přeskakován.

![](_page_36_Picture_7.jpeg)

Velikost kapky povolená – Označuje, že velikost kapky je zahrnuta do výpočtu cílového tlaku. Stisknutím klávesy zakážete velikost kapky

Velikost kapky zakázána – Označuje, že velikost kapky není zahrnuta do výpočtu cílového tlaku. Stisknutím klávesy povolíte velikost kapky

Zakázané velikosti budou na tlakoměru přeškrtnuty.

*Obrázek 6-7: Tlakoměr – Velikost kapky zakázána*

![](_page_36_Figure_12.jpeg)

**Režim tlaku**

Vyberte požadovanou trysku a cílový tlak postřikovacího rámu. Systém vypočítá a zobrazí velikost kapky pro zvolenou trysku na cílovém tlaku postřikovacího rámu. DynaJet IC7140 bude kontrolovat, aby udržel cílový tlak postřikovacího rámu.

## *Obrázek 6-8: Provozní obrazovka – Režim tlaku*

![](_page_36_Figure_16.jpeg)

# *Velikost kapky povolená/zakázaná*

Pomocí těchto softwarových kláves povolte nebo zakažte velikosti kapky. Výběr kapky nemůže být v rámci sekvence velikosti přeskakován.

![](_page_36_Picture_19.jpeg)

Velikost kapky povolená – Označuje, že velikost kapky je zahrnuta do výpočtu cílového tlaku. Stisknutím klávesy zakážete velikost kapky

![](_page_36_Picture_21.jpeg)

Velikost kapky zakázána – Označuje, že velikost kapky není zahrnuta do výpočtu cílového tlaku. Stisknutím klávesy povolíte velikost kapky

Zakázané velikosti budou na tlakoměru přeškrtnuty.

*Obrázek 6-9: Tlakoměr – Velikost kapky zakázána*

![](_page_36_Figure_25.jpeg)

Zakázáno Povoleno

*Nastavení cílového tlaku*

![](_page_36_Picture_29.jpeg)

Zvýšení tlaku – Stisknutím zvýšíte cílovýtlak

![](_page_36_Picture_31.jpeg)

Snížení tlaku – Stisknutím snížíte cílový tlak

![](_page_36_Picture_33.jpeg)

Resetování tlaku – Stisknutím vymažte zvýšení/ zmenšení cílového tlaku

*Obrázek 6-10: Tlakoměr – Indikátory tlaku*

![](_page_36_Figure_36.jpeg)

PROVOZ

POČÁTEČNÍ SPUŠTĚNÍ INSTALACE

počÁ

HLAVNÍ OBRAZOVKA

**HLAVNÍ OBRAZOVKA** 

JASTAVENI

# <span id="page-37-0"></span>STAV APLIKACE POSTŘIKOVACÍHO RÁMU

# **Zapnutí kompenzace**

Při otáčení vozidla se na obrazovce zobrazuje hodnota PWM každé trysky v podobě grafu, který ukazuje, jak systém upravuje PWM tak, aby kompenzoval rychlost otáčení vozidla.

- W Stav postřikovacího rámu Zapnuto modrá
- W Stav postřikovacího rámu Vypnuto šedá
- W Pracovní cyklus PWM červená vodorovná čára
- *POZNÁMKA: U systému BIM nebude kompenzace otočení k dispozici.*

*Obrázek 6-11: Zapnutí kompenzace – Pravé otočení, režim tlaku*

![](_page_37_Picture_9.jpeg)

#### *Obrázek 6-12: Zapnout kompenzaci – Rovný, manuální režim*

![](_page_37_Picture_11.jpeg)

*Obrázek 6-13: Zapnout kompenzaci – Levé otočení, režim kapky*

![](_page_37_Figure_13.jpeg)

# **Příručka správných postupů**

Schopnost DynaJet IC7140 kompenzovat dávkování napříč postřikovacím rámem během otáčení je ovlivněna výběrem trysky, rychlostí, cílovou rychlostí a rychlostí otáčení.

## *Optimální PWM*

Použití kompenzace otáčení při optimálním PWM je reprezentováno souměrnou zkosenou čárou na grafu kompenzace otáčení. Optimálního PWM se dosáhne při přijatelné rychlosti a PWM, což umožňuje, aby všechny solenoidy typu e-ChemSaver kompenzovaly rychlost otáčení, aniž by se dosáhlo maximálního nebo minimálního PWM.

![](_page_37_Figure_18.jpeg)

![](_page_37_Figure_19.jpeg)

# *Minimální PWM*

Jakmile je dosaženo minimálního PWM, je to reprezentováno rovným místem v grafu kompenzace otáčení. Indikuje, že rychlost nářadí je příliš pomalá a několik solenoidů e-ChemSaver pracuje na minimální PWM, což nepovoluje kompenzaci rychlosti otáčení.

#### *Obrázek 6-15: Minimální PWM*

![](_page_37_Figure_23.jpeg)

**DVO** 

HOO INVALI

# <span id="page-38-0"></span>*Řešení minimálního PWM*

Pokud to podmínky dovolují, zvyšte rychlost nebo zakažte menší velikost kapky a vynuťte tak vyšší hodnotu PWM.

*Obrázek 6-16: Řešení minimálního PWM*

![](_page_38_Figure_4.jpeg)

# *Maximální hodnota PWM*

Jakmile je dosaženo maximálního PWM, je to reprezentováno rovným místem v grafu kompenzace otáčení. Indikuje, že rychlost nářadí je příliš vysoká a několik solenoidů e-ChemSaver pracuje na maximální PWM, čímž nepovolují kompenzaci rychlosti otáčení.

## *Obrázek 6-17: Maximální hodnota PWM*

![](_page_38_Picture_8.jpeg)

# *Řešení maximálního PWM*

Pokud to podmínky dovolují, snižte rychlost nebo zakažte větší velikost kapky a vynuťte tak nižší hodnotu PWM.

*Obrázek 6-18: Řešení maximálního PWM*

![](_page_38_Figure_12.jpeg)

# **Vypněte kompenzaci**

Je-li kompenzace vypnutá, graf kompenzace otáčení se nahradí statickým grafem postřikovacího rámu. Aktivita sekce postřikovacího rámu je uvedena pod grafikou postřikovacího rámu.

- W Stav postřikovacího rámu Zapnuto modrá
- W Stav postřikovacího rámu Vypnuto šedá

#### *Obrázek 6-19: Vypněte kompenzaci*

![](_page_38_Figure_18.jpeg)

# **Tabulka velikosti kapek**

Vybíráte-li si postřikovací trysku, která produkuje velikosti kapky na jedné z osmi klasifikačních kategorií velikosti kapky, mějte vždy na paměti, že každá jednoduchá tryska může při různých tlacích tvořit různě klasifikované velikosti kapek. Tryska může produkovat střední kapky při nízkých tlacích, zatímco při zvýšení tlaku může vytvářet kapky jemné.

![](_page_38_Picture_266.jpeg)

*POZNÁMKA: Klasifikace velikosti kapek jsou založeny na specifikacích BCPC a jsou k datu tisku v souladu s normou ASABE S572.1. Klasifikace se mohou změnit.*

# <span id="page-39-0"></span>CHYBY PŘI KONTROLE A VÝSTRAHY

Dojde-li k aktivní chybě ovládacího prvku, bude červené pozadí hodnoty označovat chybu. Specifická chyba bude zobrazena na obrazovce s vyskakovací výstrahou.

Jakmile se ovládací prvek vrátí do provozního rozsahu, vymažou se kontrolní výstrahy

Chyby úrovní ovládacích prvků jsou graficky zobrazovány na aktivním informačním panelu, což operátorovi pomůže pohotově reagovat na jakékoliv problémy.

*POZNÁMKA: Chyby systémových součástí se zobrazí na obrazovce Přehled systému. Podrobnosti najdete v kapitole Přehled systému.*

- Aktuální velikost kapky Velikost kapky není udržována systémem nebo tlak trysky je nad/pod doporučeným rozsahem tlaku trysky
- Pracovní cyklus PWM Požadovaný tlak není systémem udržován
- Aktuální tlak postřikovacího rámu Tlak v systému je nad alarmovou hodnotou vysokého tlaku

## *Obrázek 6-20: Příklad chyby ovládacího prvku*

![](_page_39_Figure_10.jpeg)

# **Obrazovky s vyskakovacími výstrahami**

Pokud dojde k aktivní chybě, zobrazí se obrazovka s výstrahou poskytující specifické informace a kód chyby.

Podrobné informace o konkrétních chybách naleznete v části "Příloha C – Průvodce pro odstraňování závad".

*Obrázek 6-21: Příklad systémové výstrahy*

![](_page_39_Picture_15.jpeg)

# MOŽNOSTI UT BEZ DOTYKOVÉHO DISPLEJE

Při použití UT, který nemá dotykový displej, budou k dispozici možnosti obrazovky v podobě dalších softwarových kláves, které nejsou znázorněny v příkladech v této příručce. Pomocí těchto softwarových kláves můžete procházet možnostmi:

## *Provozní režimy*

![](_page_39_Picture_19.jpeg)

Na režim tlaku – Stisknutím změníte provozní režim na režim tlaku

Na režim kapky – Stisknutím změníte provozní režim na režim kapky (automatický)

Na manuální režim – Stisknutím změníte režim na **JUL** manuální (PWM)

## *Oblíbené trysky*

![](_page_39_Picture_26.jpeg)

Oblíbené trysky – Stisknutím přejdete na obrazovku **T**oblíbené trysky

W

POČÁTEČNÍ SPUŠTĚNÍ INSTALACE

**DVOL** 

# <span id="page-40-0"></span>**KAPITOLA 7 – OBLÍBENÉ TRYSKY**

Na obrazovce oblíbené trysky je zobrazena aktuálně zvolená tryska pro určení informací o velikosti kapky a poskytuje pět (5) S. přednastavení pro rychlé vyvolání.

*Obrázek 7-1: Obrazovka oblíbené trysky*

![](_page_40_Figure_4.jpeg)

#### *Tabulka 7-7: Možnosti přehledu systému*

![](_page_40_Picture_143.jpeg)

INSTAL

JVOD

OBLÍBENÉ TRYSKY

OBLIBENÉ TRYSKY

PŘÍLOHY

## <span id="page-41-0"></span>**Přístup k obrazovce oblíbené trysky**

Obrazovka oblíbené trysky je přístupná z hlavní nebo provozní obrazovky.

## *Hlavní obrazovka*

1. Stiskněte KLÁVESU OBLÍBENÉ TRYSKY

*Obrázek 7-2: Oblíbené trysky – z hlavní obrazovky*

![](_page_41_Picture_6.jpeg)

## *Provozní obrazovka*

1. Stiskněte TLAČÍTKO AKTUÁLNÍ TRYSKY

*Obrázek 7-3: Oblíbené trysky – z provozní obrazovky*

![](_page_41_Picture_10.jpeg)

# PŘEDNASTAVENÍ TRYSKY

Přednastavení trysky umožňuje uložit až pět trysek, které lze rychle vyvolat. Aktuálně zvolená tryska slouží k určení informací o velikosti kapky.

Nastavení nebo změna oblíbené trysky:

- 1. Vedle polohy tlačítka přednastavení trysek, které chcete změnit, stiskněte TLAČÍTKO PŘIDAT TRYSKU
- 2. Vyberte sérii trysek.
- 3. Vyberte kapacitu trysky ze zvolené série.

*Obrázek 7-4: Přidat trysku*

![](_page_41_Figure_18.jpeg)

*Obrázek 7-5: Velikosti trysky a přidružené barvy*

![](_page_41_Picture_280.jpeg)

**DVO** 

HLAVNI OBR.

# <span id="page-42-0"></span>VÝBĚR AKTUÁLNÍ TRYSKY

Aktivní tryska pro určení informace o velikosti kapky je zvoleným tlačítkem. Mají-li být trysky dostupné pro výběr aktuální trysky, musí být přednastaveny. Pokud pro toto umístění tlačítka nebyla zadána žádná tryska, systém se vrátí na obrazovku s výběrem trysky.

*VAROVÁNÍ! Při každé změně trysky nebo při výměně trysek je třeba před zahájením provozu dokončit kalibraci systému (kroky 4–7 v kapitole "Počáteční spuštění a kalibrace"). Tyto konfigurace mohou mít vliv na nastavení hrubého a jemného zesílení. Nesprávná konfigurace a kalibrace systému bude mít za následek podstandardní výkon.* 

Postup při výběru aktivní trysky:

1. Stiskněte požadovanou trysku.

*Obrázek 7-6: Vyberte aktuální trysku*

![](_page_42_Figure_7.jpeg)

*Obrázek 7-7: Aktuální tryska na provozní obrazovce*

![](_page_42_Picture_9.jpeg)

Aktuální tryska

NOD

RO

# **KAPITOLA 8 – PŘEHLED SYSTÉMU**

Zobrazí systém graficky, aby mohl operátor vyhledat jakékoliv problémy a také poskytnout informace o vybraných ovladačích nebo solenoidech.

#### *POZNÁMKA: Informace na obrazovce Přehled systému se budou lišit v závislosti na parametrech nastavených uživatelem a výrobcem OEM.*

*Obrázek 8-1: Obrazovka Přehled systému bez chyb*

![](_page_43_Figure_5.jpeg)

#### *Tabulka 8-8: Možnosti přehledu systému*

![](_page_43_Picture_165.jpeg)

<span id="page-43-0"></span>S

# <span id="page-44-0"></span>**Přístup k obrazovce Přehled systému**

K obrazovce Přehled systému lze získat přístup z více míst, přímo z hlavní obrazovky, pomocí hlavního nastavení -> Možnosti nápovědy nebo z chybové zprávy.

# *Hlavní nabídka*

- 1. Vyberte KLÁVESU OBRAZOVKY HLAVNÍHO NASTAVENÍ z hlavní obrazovky.
- 2. Vyberte **Nápovědu** .
- 3. Vyberte **Přehled systému** .

*Obrázek 8-2: Přehled systému – Prostřednictvím hlavního nastavení*

![](_page_44_Picture_8.jpeg)

## *Hlavní obrazovka*

1. Vyberte KLÁVESU PŘEHLED SYSTÉMU

*Obrázek 8-3: Přehled systému – Prostřednictvím hlavní obrazovky*

![](_page_44_Picture_12.jpeg)

# *Chybová zpráva*

1. Vyberte KLÁVESU PŘEHLED SYSTÉMU

*Obrázek 8-4: Přehled systému – Prostřednictvím chybové zprávy*

![](_page_44_Figure_16.jpeg)

# INFORMACE O OVLADAČI/SOLENOIDU

Ke konkrétním informacím o každém ovladači a jeho přidružených solenoidech lze získat přístup pomocí softwarových kláves Předchozí ovladač, Další ovladač a Další solenoid.

Ovladače a solenoidy jsou číslovány zleva doprava, při pohledu na stroj směrem vpřed.

#### *Obrázek 8-5: Ovladače a solenoidy*

![](_page_44_Figure_21.jpeg)

Pole s informacemi o ovladači Informační pole o solenoidu

Pomocí těchto softwarových kláves můžete procházet informační obrazovky:

![](_page_44_Picture_298.jpeg)

Další ovladač – Stisknutím přejdete na ovladač na následující obrazovce

![](_page_44_Picture_26.jpeg)

Předchozí ovladač – Stisknutím přejdete na ovladač na předchozí obrazovce

![](_page_44_Picture_28.jpeg)

Další solenoid – Stisknutím zobrazíte další solenoid vybraného ovladače

![](_page_44_Picture_30.jpeg)

Návrat do přehledu systému – Stisknutím přejdete na obrazovku přehledu systému

# *Informace o ovladači*

V informačním poli se zobrazí číslo ovladače, jeho softwarová verze a napětí ovladače.

#### *Obrázek 8-6: Informace o ovladači*

![](_page_44_Figure_35.jpeg)

Přístup k ostatním ovladačům:

1. Stiskněte KLÁVESY PŘEDCHOZÍ OVLADAČ / DALŠÍ OVLADAČ

POČÁTEČNÍ SPUŠTĚNÍ

ĔNÍ

<span id="page-45-0"></span>*Obrázek 8-7: Předchozí / Další ovladač*

#### iver<br>lenoid 圖 ⋒ Δ ٠Ē  $-11$ Driver: 1  $v1.00$ 13.50V Solenoid: 1  $(D1N1)$ .82A 202  $v1.00$ 13.70 V Driver: 2 Solenoid: 3  $(02N1)$  $0.06A$

## *Informace o solenoidu*

V informačním poli se zobrazí číslo zvoleného solenoidu, umístění a proud na cívce. Umístění solenoidu je specifikováno číslem ovladače (D) a výstupním číslem (N).

*Obrázek 8-8: Informace o solenoidu*

![](_page_45_Picture_226.jpeg)

Chcete-li získat přístup k jinému solenoidu na vybraném ovladači:

# 1. Stiskněte KLÁVESU NÁSLEDUJÍCÍHO SOLENOIDU .

*Obrázek 8-9: Následující solenoid*

![](_page_45_Figure_9.jpeg)

# SYSTÉMOVÉ CHYBY

Chyby v součástech systému jsou graficky zobrazovány na obrazovkách Přehled systému, aby mohl operátor rozpoznat jakýkoliv problém.

*POZNÁMKA: Provozní chyby se zobrazí na provozní obrazovce. Podrobnosti naleznete v kapitole Provoz.*

# **Obrazovky s vyskakovacími výstrahami**

Pokud dojde k aktivní chybě, zobrazí se obrazovka s výstrahou poskytující specifické informace, přidružený kód chyby a softwarovou klávesu k přímému přístupu na obrazovku Přehledu systému.

Podrobné informace o konkrétních chybách naleznete v části "Příloha C – Průvodce pro odstraňování závad".

*Obrázek 8-10: Příklad systémové výstrahy*

![](_page_45_Figure_17.jpeg)

Pomocí těchto softwarových kláves můžete navigovat z vyskakovací obrazovky:

![](_page_45_Picture_19.jpeg)

Přehled systému – Stisknutím přejděte na obrazovku Přehled systému k vyřešení problému

![](_page_45_Picture_21.jpeg)

Přijmout – Stisknutím potvrdíte systémovou výstrahu a vrátíte se na předchozí obrazovku

*POZNÁMKA: Ignorované a/nebo přijaté chyby ovladače a solenoidu budou potvrzeny na přidružených informačních obrazovkách.*

HLAVNI OBRAZ

DOVOL

# **Obrazovka Přehled systému**

Obrazovka Přehled systému označí chybnou systémovou komponentu červeně ikonou chyby. Specifická chyba bude specifikována v záhlaví obrazovky. Informační pole informace o chybě zobrazuje počet aktuálních chyb a počet ignorovaných chyb <sup>.</sup>

#### *Obrázek 8-11: Příklad chyby v přehledu systému*

![](_page_46_Figure_4.jpeg)

Pomocí těchto softwarových kláves můžete procházet chybami:

![](_page_46_Picture_6.jpeg)

Aktualizovat protokol chyb – Stisknutím vymažete protokol chyb na nulu, včetně ignorovaných chyb, potom se vyhledají nové chyby

![](_page_46_Picture_8.jpeg)

Další chyba – Pokud dochází k více chybám, stisknutím zobrazíte další chybu.

Další chyba je šedě – K dispozici je pouze jedna chyba

![](_page_46_Picture_11.jpeg)

*POZNÁMKA: Při opětovném napájení systému budou všechny ignorované chyby resetovány/vymazány.*

# **Viditelnost hlavní obrazovky**

Hlavní obrazovka poskytuje uživateli rychlý přehled o stavu systému. Chyby inicializace a systému se zobrazují, aby byl operátor upozorněn na určité problémy, a brání konzole vstoupit do provozního režimu, dokud není opravena.

*Obrázek 8-12: Příklad chyby inicializace*

![](_page_46_Figure_16.jpeg)

NOD

SAN

![](_page_47_Picture_1.jpeg)

# <span id="page-47-0"></span>**DYNAJET IC7140**

# **MOŽNOSTI NASTAVENÍ PRO SOFTWARE VERZE v1.01**

# **Hlavní nastavení -> Nastavení stroje**

![](_page_47_Picture_274.jpeg)

# **Hlavní nastavení -> OEM nastavení**

![](_page_47_Picture_275.jpeg)

# **UŽIVATELSKÁ NASTAVENÍ**

# **Hlavní nastavení -> Uživatelské rozhraní**

![](_page_48_Picture_123.jpeg)

# **Oblíbené trysky**

![](_page_48_Picture_124.jpeg)

# POZNÁMKY

![](_page_48_Picture_125.jpeg)

![](_page_48_Picture_7.jpeg)

98-01557-EN R0 Czech / Česky © TeeJet Technologies 2019 **www.teejet.com**

# <span id="page-49-0"></span>**PŘÍLOHA A – 115880 E-CHEMSAVER® POKYNY PRO ÚDRŽBU**

115880 e-ChemSaver je solenoidem aktivovaný vypínač, který je kompatibilní se širokým rozsahem těles trysky TeeJet vybavených membránovým kontrolním ventilem. Lze jej použít pro trysky na konci postřikovacího rámu i pro vypínání jednotlivých trysek a ovládání PWM.

Ventil je normálně uzavřen a otevírá se, když je solenoid pod napětím. 115880 má 2kolíkový konektor SuperSeal 1.5, který je integrován do tělesa pro čisté elektrické připojení odolné vůči nepřízni počasí.

*POZNÁMKA K APLIKACI: Po každé aplikaci opláchněte systém čistou vodou.*

![](_page_49_Picture_5.jpeg)

OSpraying Systems Co.

# <span id="page-50-0"></span>**Všeobecné rozebrání a nové sestavení**

*POZNÁMKA: S o-kroužky (6, 8, 9) je třeba zacházet opatrně, protože mohou být poškozeny/deformovány*

- 1. Povolte a odstraňte nylonovou matici (1).
- 2. Oddělte sestavu cívky (2) od zbytku sestavy potrubí/pístu  $(3-10)$ .
- 3. Sejměte pojistný kroužek (10).
- 4. Pomocí kleští uchopte uzávěr rozhraní nerezavějící oceli (7), povolte podsestavu potrubí (3) pomocí 14 mm / 9/16" nebo seřizovacího klíče.
	- ▶ Všechny opravitelné části by měly být v této chvíli přístupné. Podsestava pístu (4), pružina z nerezové oceli (5) a O-kroužky (6, 8, 9) můžou být nahrazeny bez další demontáže.
- 5. Během opětovného sestavování nasaďte podsestavu pístu (4) a pružinu z nerezové oceli (5) do podsestavy potrubí (3).

*POZNÁMKA: Podsestava pístu (4) by měla být orientována s černou vložkou směřující ven (viditelná) při umístění do podsestavy potrubí (3).*

- 6. Při kompresi pružiny (5) navlékněte sestavu potrubí/pístu (3–10) do uzávěru rozhraní nerezové oceli (7) a utáhněte pomocí klíče a kleští.
	- ▶ Volitelný krok: Naneste 1 kapku loctitové modři 243 do závitů z uzávěru rozhraní (7) a podsestavy potrubí (3).
	- ▶ Požadavky na točivý moment: Utáhněte uzávěr rozhraní (7) a podsestavu potrubí (3) na 1,36 N‑m / 12 palců‑liber.
- 7. Vraťte pojistný kroužek (10) do původní polohy a nasuňte sestavu potrubí/pístu (3–10) pomocí sestavy cívky (2).

*POZNÁMKA: Sestava cívky (2) by měla být orientována s konektory SuperSeal 1.5, které směřují od uzávěru rozhraní (7).*

8. Utáhněte nylonovou matici (1) do sestavy potrubí/pístu (3–10).

POČÁTEČNÍ SPUŠTĚNÍ INSTALACE

POČÁTEČNÍ SPUŠTĚNÍ

**HLAVNÍ OBRAZOVKA** 

OBLIBENÉ TRYSKY

# <span id="page-51-0"></span>**PŘÍLOHA B – APLIKAČNÍ DIAGRAMY DYNAJET**

# VÝBĚR TRYSEK DYNAJET IC7140

Volba správné rozprašovací trysky pro použití se systémem DynaJet IC7140 se podobá volbě trysky pro tradiční rozprašovací provoz. Spolu s další flexibilitou aplikace nabízí DynaJet IC7140 několik dalších aspektů souvisejících s tryskou, které budou shrnuty níže.

#### 1. Pracovní cyklus

- a. DynaJet IC7140 řídí průtok trysky změnou doby, po kterou je každá tryska "zapnuta" a "vypnuta". Čas zapnutí se označuje jako pracovní cyklus. Rozsah dostupného pracovního cyklu je typicky 30 % až 100 %, což znamená, že trysky na stroji budou mít přibližně 30 % až 100 % jejich jmenovité průtokové kapacity.
- b. Se systémem DynaJet IC7140: **Průtoková kapacita trysky postřiku = velikost postřiku trysky x pracovní cyklus**
- c. Změnou pracovního cyklu DynaJet IC7140 v podstatě mění kapacitu postřikové trysky za běhu. Je-li požadován větší tlak, sníží se kapacita trysky (pracovní cyklus). Je-li požadována vyšší kapacita trysek, pracovní cyklus se zvýší.
- d. I když má operátor mnohem pružnější a mírnější aplikační systém s DynaJet IC7140, je třeba pečlivě vybrat ty postřikové trysky, které poskytují nejlepší výsledky.
- e. Při volbě postřikové trysky si prohlédněte grafy výběru trysky DynaJet IC7140 a vyberte kapacitu postřikové trysky, která při běhu při očekávané rychlosti dráhy produkuje cílovou aplikovanou dávku při pracovním cyklu přibližně 70 %. Jinými slovy, zvolte kapacitu trysky a požadovanou velikost pro tlak / velikost kapky blíže k vysokému konci rozsahu otáček (nebo rychlosti) než k dolnímu konci. Tím se zajistí řada úprav pro DynaJet IC7140, které sníží pracovní cyklus, když se rychlost dráhy zpomalí, a zároveň poskytnou dodatečnou kapacitu, pokud rychlost dráhy vzroste nad plánovanou rychlost.
	- Výchozí nastavení pro minimální cyklus výkonu je 30 %. To znamená, že systém nebude měnit pracovní cyklus pod 30 % na "zapnutý". Zatímco toto nastavení může operátor nastavit až na 20 %, vyšší výchozí hodnota poskytuje jednotnější aplikaci při nižších rychlostech.
- 2. Výběr postřikovací trysky
	- a. Systém DynaJet IC7140 není kompatibilní se všemi postřikovými tryskami. Mezi schválené série trysek patří: AI Turbo TwinJet, Turbo TeeJet Induction TwinJet, Turbo TeeJet, Turbo TeeJet Induction, Turbo TwinJet, TwinJet 110, TX ConeJet, TXA ConeJet, TXR ConeJet, XR TeeJet 110 a XRC TeeJet 110.

#### *POZNÁMKA: Uvedené řady nemusí zahrnovat všechny dostupné kapacity. Při aktualizacích softwaru se mohou vyskytnout změny řad a/nebo kapacit.*

- b. Různé styly trysek mají různé vlastnosti velikosti kapky napříč rozsahem provozních tlaků. Styl postřikovací trysky by měl být zvolen na základě požadované velikosti kapky při očekávaném tlaku, který bude použit pro vaši aplikaci.
- c. Vždy používejte postřikovací trysky se vzorem postřikovače 110° (nebo větším). Tato čísla dílů postřikovací trysky v jejich názvu obvykle zahrnují 110 – například TT11006VP nebo XR11006-VS. V případě DynaJet IC7140 se nedoporučují rozprašovací trysky s 80°.
- 3. Výška postřikovače
	- a. Pro dosažení nejlepšího možného pokrytí postřikovače dbejte na to, aby výška postřikovače byla nejméně 50 cm / 20 palců od trysky k cíli.

 $\leq$ 

PŘÍLOHY

![](_page_52_Picture_155.jpeg)

#### **Příklad výběru velikosti trysky/hrotu**

**METRICKÉ:** Chce-li operátor použít 250 l/ha při 10 km/h, podívá se do sloupce 10 km/h a najde řádek, který ukazuje 250 l/ha s místem nahoře a dole, aby kompenzoval vyšší a nižší rychlosti, které mohou být v terénu. V tomto případě bude velmi dobře fungovat TT11006 při 3 až 4 barech.

![](_page_52_Picture_156.jpeg)

**US:** Chce-li operátor použít 15 GPA při 10 MPH, podívá se do sloupce 10 MPH a najde řádek, který ukazuje 15 GPA s místem nahoře a dole, aby kompenzoval vyšší a nižší rychlosti, které mohou být v terénu. V tomto případě bude velmi dobře fungovat TT11006 při 40 až 50 PSI.

![](_page_52_Picture_157.jpeg)

#### **Příklad výběru řad trysek/hrotu**

**METRICKÉ:** Dalším aspektem je velikost kapky. Graf ukazuje, že tryska Turbo TeeJet (TT) bude v tomto tlakovém rozsahu generovat hrubé (C) až střední (M) kapky a Turbo TwinJet (TTJ60) bude generovat hrubé (C) kapky. Výhodou TT je, že operátor může vybrat všechny kapky od C do M při stejném dávkování a rychlosti.

![](_page_52_Picture_158.jpeg)

**US:** Dalším aspektem je velikost kapky. Graf ukazuje, že tryska Turbo TeeJet (TT) bude v tomto tlakovém rozsahu generovat hrubé (C) až střední (M) kapky a Turbo TwinJet (TTJ60) bude generovat hrubé (C) kapky. Výhodou TT je, že operátor může vybrat všechny kapky od C do M při stejném dávkování a rychlosti.

![](_page_52_Picture_159.jpeg)

![](_page_53_Picture_118.jpeg)

PROVOZ

OBLIBENE TRYSKY

PŘEHLED SYSTÉMU

I HAVNÍ OBRAZOVKA HLAVNÍ ZASTAVENÍ HLAVNÍ TROVONA HLAVNÍ OBEL BENETRYSKY

NASTAVENÍ

itě trysky

![](_page_53_Picture_119.jpeg)

ខទន់ន

 $\circ$   $\overline{\mathbf{z}}$   $\overline{\mathbf{z}}$ 

z z <mark>.</mark>

 $\sim$   $\sim$ 

 $\bar{\phantom{a}}$  .

**00** 

# <span id="page-53-0"></span>DynaJet® IC7140

**INSTALACI** 

**OOND** 

POČÁTEČNÍ SPUŠTĚNÍ INSTALACE

**POCATECNI SPUSTENI** 

HLAVNI OBRAZOVKA

PŘÍLOHY

Tabulka 10-10: Rychlosti ošetření – Metrické jednotky stránka 2 *Tabulka 10-10: Rychlosti ošetření – Metrické jednotky stránka 2* 

![](_page_54_Picture_73.jpeg)

Graf aplikace TeeJet DynaJet (v. 2.1), 115880 - DSM 2.25.19 *Graf aplikace TeeJet DynaJet (v. 2.1), 115880 – DSM 2.25.19*

# DynaJet ® IC7140

**ŘEHLED SYSTÉMU** 

ÚVOD

PROVOZ

OBLÍBENÉ TRYSKY

# Rychlosti ošetření dostupné v dané rychlosti a kapacitě trysky<br>Jabuka 10-13: Rychlosti ošetření – US jednotky stránka 1 **Rychlosti ošetření dostupné v dané rychlosti a kapacitě trysky**

PROVOZ

OBLIBENÉ TRYSKY

PŘEHLED SYSTÉMU

PŘÍLOHY

I HAVNÍ OBRAZOVKA HLAVNÍ ZASTAVENÍ HLAVNÍ TROVONA HLAVNÍ OBEL BENETRYSKY

UVOD NASTAVE I POVATEVI SUSTÉMI I ILAZIJOBRAVOVKA I ZASTAVENÍ I PROVON I I OBLIBENÍ TRVSKY I PREHED SYSTÉMU V<br>UVOD NASTAVE I POVATEVI SUSTÉMI I ILAZIJOBRAVOVKA I ZASTAVENÍ I PROVON I I OBLIBENÍ TRVSKY I PREHED SYSTÉMU

NASTAVENÍ

HLAVNÍ OBRAZOVKA

POČÁTEČNÍ SPUŠTĚNÍ INSTALACE

POČÁTEČNÍ SPUŠTĚNÍ

**INSTALACI** 

DVOC

*Tabulka 10-13: Rychlosti ošetření – US jednotky stránka 1*

![](_page_55_Picture_72.jpeg)

# DynaJet® IC7140

Tabulka 10-14: Rychlosti ošetření – US jednotky stránka 2 *Tabulka 10-14: Rychlosti ošetření – US jednotky stránka 2*  **THE REA** 

![](_page_56_Picture_84.jpeg)

Graf aplikace TeeJet DynaJet (v. 2.1), 115880 - DSM 2.25.19 *Graf aplikace TeeJet DynaJet (v. 2.1), 115880 – DSM 2.25.19*

# DynaJet ® IC7140

OBLÍBENÉ TRYSKY NASTAVENÍ

OBLÍBENÉ TRYSKY

**ŘEHLED SYSTÉMU** 

PROVOZ

PROVOZ II NASTAVENÍ I HLAVNÍ OBRAZOVKA

NASTAVENÍ

PŘEHLED SYSTÉMU | | OBLÍBENÉ TRYSKY | | NASTAVEMI HLAVNÍ OBRAZOVKA | | POČÁTEČNÍ SPÚŠTĚMI | | NASTALACE | | | UNISTALACE

**HLAVNÍ OBRAZOVKA** 

POČÁTEČNÍ SPUŠTĚNÍ INSTALACE

POČATEČNÍ SPUŠTĚNÍ

INSTAL

jvod

![](_page_57_Picture_76.jpeg)

PROVOZ

**OBLIBENE TRYSKY** 

**PŘEHLED SYSTÉMU** 

I HAVNÍ OBRAZOVKA HLAVNÍ ZASTAVENÍ HLAVNÍ TROVONA HLAVNÍ OBEL BENETRYSKY

UVOD NASTAVE I POVATEVI SUSTÉMI I ILAZIJOBRAVOVKA I ZASTAVENÍ I PROVON I I OBLIBENÍ TRVSKY I PREHED SYSTÉMU V<br>UVOD NASTAVE I POVATEVI SUSTÉMI I ILAZIJOBRAVOVKA I ZASTAVENÍ I PROVON I I OBLIBENÍ TRVSKY I PREHED SYSTÉMU

NASTAVENÍ

HLAVNÍ OBRAZOVKA

POČÁTEČNÍ SPUŠTĚNÍ INSTALACE

POČÁTEČNÍ SPUŠTĚNÍ

**ISNI** 

DVOC

Tabulka 10-11: Rozsah rychlosti – Metrické jednotky stránka 1 *Tabulka 10-11: Rozsah rychlosti – Metrické jednotky stránka 1*

![](_page_57_Picture_77.jpeg)

# <span id="page-57-0"></span>DynaJet® IC7140

PŘÍLOHY

![](_page_58_Picture_153.jpeg)

Graf aplikace TeeJet DynaJet (v. 2.1), 115880 - DSM 2.25.19 *Graf aplikace TeeJet DynaJet (v. 2.1), 115880 – DSM 2.25.19*

 $\approx 2.38$  $\begin{array}{c} 0.08 \\ 0.08 \\ 0.08 \\ 0.07 \\ 0.09 \\ 0.01 \\ 0.03 \\ 0.04 \\ 0.03 \\ 0.04 \\ 0.04 \\ 0.04 \\ 0.04 \\ 0.04 \\ 0.04 \\ 0.04 \\ 0.04 \\ 0.04 \\ 0.04 \\ 0.04 \\ 0.04 \\ 0.04 \\ 0.04 \\ 0.04 \\ 0.04 \\ 0.04 \\ 0.04 \\ 0.04 \\ 0.04 \\ 0.04 \\ 0.04 \\ 0.04 \\ 0.04 \\ 0.04 \\ 0.04 \\ 0.$ 

ខិត្តគិត

 $888888$ <br> $881988$ 

ភ្នងនន \*\*\*\*\*\*<br>\*\*\*\*\*\*

88889 

 $889455$  $222222$ 

22388 

33223  $\begin{array}{c} 288888 \\ 288888 \\ 7888 \end{array}$ 

**38825** 

ះ<br>ខេខខខខ<br>ងាង អន្ត

 $\cdots$  . <br> <br> <br> <br> <br> <br> <br> <br> <br><br><br><br>

 $\alpha$  ,  $\alpha$  ,  $\alpha$  ,  $\alpha$ 

 $\cdots\cdots\cdots$ 

 $\alpha$  ,  $\alpha$  ,  $\alpha$  ,  $\alpha$ 

 $\cdots$ 

 $\cdots$ 

 $\frac{2}{10}$ 

# DynaJet ® IC7140

POČÁTEČNÍ SPUŠTĚNÍ INSTALACE

POČATEČNÍ SPUŠTĚNÍ

INSTALACE

ÚVOD

PŘEHLED SYSTÉMU

# Rozsah rychlosti k dispozici pro danou velikost trysky a rychlost ošetření<br><sub>Tabuka 10-15: Rozsah rychlosti – US jednoky stranka 1</sub> **Rozsah rychlosti k dispozici pro danou velikost trysky a rychlost ošetření**

*Tabulka 10-15: Rozsah rychlosti – US jednotky stránka 1*

![](_page_59_Picture_74.jpeg)

ğ

# DynaJet® IC7140

OBLIBENE TRYSKY

PROVOZ

I HAVNÍ OBRAZOVKA HLAVNÍ ZASTAVENÍ HLAVNÍ TROVONA HLAVNÍ OBEL BENETRYSKY

NASTAVEN

POČÁTEČNÍ SPUŠTĚNÍ INSTALACE

POCATECNI SPUSTENI

HLAVNÍ OBRAZOVKA

**OONQ** 

Tabulka 10-16: Rozsah rychlosti - US jednotky stránka 2 *Tabulka 10-16: Rozsah rychlosti – US jednotky stránka 2*

![](_page_60_Picture_78.jpeg)

Graf aplikace TeeJet DynaJet (v. 2.1), 115880 - DSM 2.25.19 *Graf aplikace TeeJet DynaJet (v. 2.1), 115880 – DSM 2.25.19*

# DynaJet ® IC7140

OBLÍBENÉ TRYSKY NASTAVENÍ

OBLÍBENÉ TRYSKY

PŘEHLED SYSTÉMU

PROVOZ

PROVOZ II NASTAVENÍ I HLAVNÍ OBRAZOVKA

NASTAVENÍ

PŘEHLED SYSTÉMU | | OBLÍBENÉ TRYSKY | | NASTAVEMI HLAVNÍ OBRAZOVKA | | POČÁTEČNÍ SPÚŠTĚMI | | NASTALACE | | | UNISTALACE

**HLAVNÍ OBRAZOVKA** 

POČÁTEČNÍ SPUŠTĚNÍ INSTALACE

POČÁTEČNÍ SPUŠTĚNÍ

INSTALAC

ÚVOD

# <span id="page-61-0"></span>**PŘÍLOHA C – PRŮVODCE PRO ODSTRAŇOVÁNÍ ZÁVAD**

![](_page_61_Picture_321.jpeg)

![](_page_62_Picture_219.jpeg)

OBLÍBENÉ TRYSKY

OBLÍBENÉ TRYSKY NASTAVENÍ

PROVOZ

PROVOZ II NASTAVENÍ I HLAVNÍ OBRAZOVKA

NASTAVENÍ

**HLAVNÍ OBRAZOVKA** 

POČÁTEČNÍ SPUŠTĚNÍ INSTALACE

POČATEČNÍ SPUŠTĚNÍ

INSTALAC

ÚVOD

# DYNAJET® IC7140 **INSTALACE / NASTAVENÍ / UŽIVATELSKÁ PŘÍRUČKA**

#### **Klíčové funkce a výhody:**

- Trysky pracují při frekvenci 20 Hz
- Střídavé trysky zajišťují správné pokrytí postřiku
- Vysoká flexibilita bez měnících se trysek
	- Přizpůsobte se různým rychlostem ošetření
	- Zvýšený rozsah rychlosti pro vyšší produktivitu
	- Upravte velikost kapky za pochodu
- Průtoková rychlost (litr/minuta nebo galon/minuta) určená pracovním cyklem
	- Například 50 % (50 % zapnuto a vypnuto), mění trysku 05 na 025
- Redukce odchýlení 90 % s AIC11005 VP/VS nebo AITTJ6011004 VP
- Volitelný krok: Technologie ISOBUS s kompenzací otáčení

![](_page_63_Picture_12.jpeg)

Spraying Systems Co.<sup>®</sup> A Subsidiary of

**www.teejet.com**

98-05347-CZ A4/LT R0 Czech / Česky © TeeJet Technologies 2019